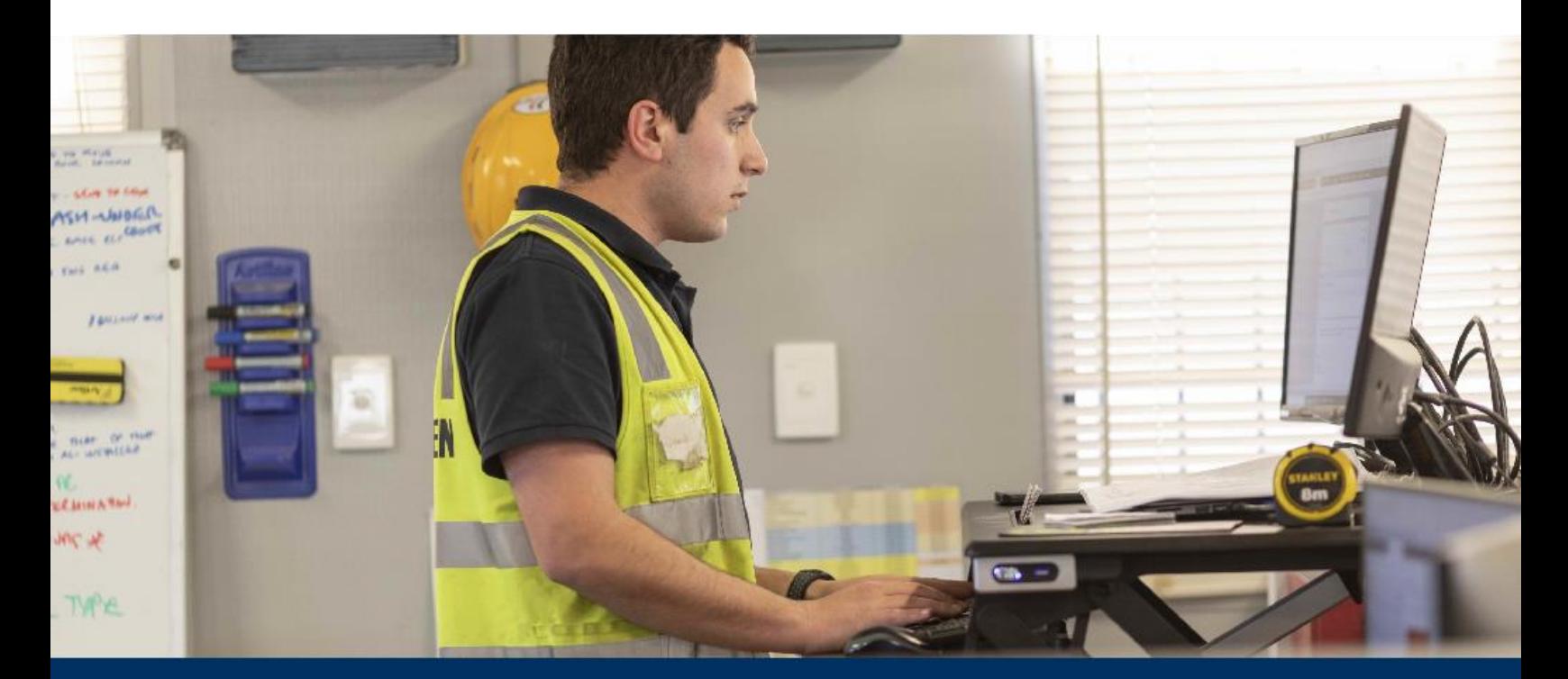

**Autodesk Build**

# Cost Management

Imbunatateste controlul asupra costurilor, obtine vizibilitate in timp real pentru riscurile asociate si realizeaza o prognoza precisa prin centralizarea in cloud a tuturor activitatilor de cost din proiect.

**[VIZUALIZEAZA GHIDUL ONLINE](https://workflows.construction.autodesk.com/guides/cost-management-autodesk-build/)**

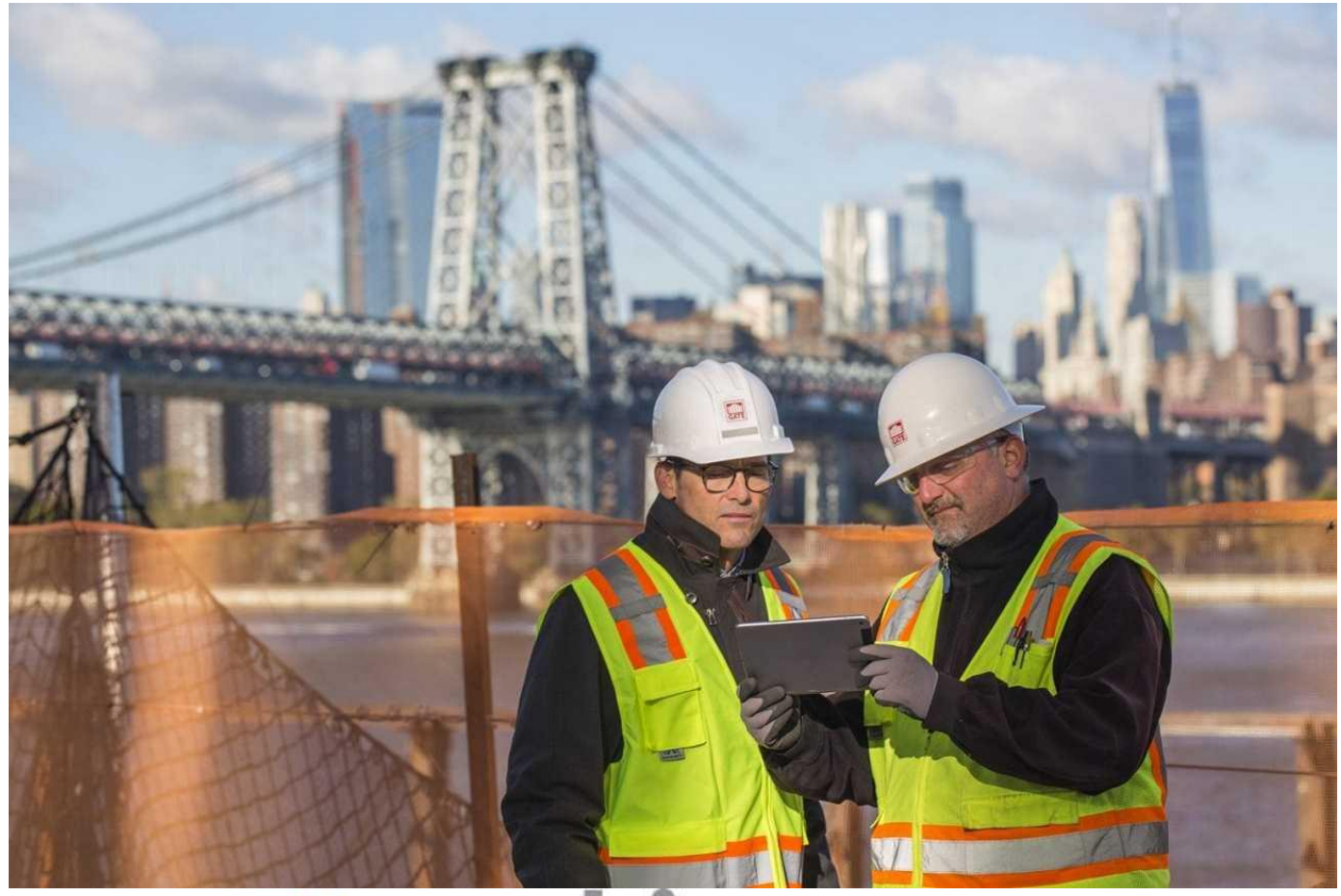

# man <mark>X</mark> machne

CAD as CAD can

# **ZAUTODESK Platinum Partner**

**Value Added Services** Authorized Developer **Authorized Training Center** System Integrator

### **Introducere**

### **Descriere**

Urmarirea costurilor, gestionarea riscurilor si mentinerea unui proiect in buget pot reprezenta unele din cele mai mari obstacole din cadrul unui proiect de constructii. Gasirea modalitatilor de eficientizare in acest domeniu poate face diferenta in livrarea unui proiect la timp si in buget.

Aplicatia de Cost Management din Autodesk Build permite echipelor sa reduca riscurile prin gestionarea in cloud a tuturor activitatilor legate de costuri, utilizand fluxuri de lucru optimizate si conectate. Echipele obtin vizibilitate in timp real asupra riscurilor legate de costuri, capacitatea de a prognoza cu acuratete si de a obtine o valoare mai precisa a fluxului de numerar si a previziunilor de profitabilitate.

Urmatorul ghid prezinta fluxuri de lucru sugerate de aplicatia Cost Management si ofera detalii pentru functionalitatile diverse incorporate in produs, inclusiv o ghidare initiala pas cu pas.

- **Mai multe despre [Cost Management](https://construction.autodesk.com/workflows/construction-cost-management/) Autodesk Build**
- **[Video Fluxuri de lucru pentru](https://construction.autodesk.com/resources/construction-cost-management-video/) Cost Management**  $\overline{\phantom{a}}$
- i **Viziteaza [pagina Cost Management](https://help.autodesk.com/view/BUILD/ENU/?guid=Cost_Overview)**

### **Cost Management in Autodesk Construction Cloud**

 $\overline{\phantom{a}}$ 

Construit pe o platforma unificata si un mediu de date comun, Autodesk Construction Cloud reprezinta un portofoliu puternic si complet de produse de management in industria constructiilor, care permite antreprenorilor generali, subcontractorilor, proiectantilor si proprietarilor sa obtina rezultate mai bune. Autodesk Construction Cloud combina tehnologie avansata, o retea unica de subcontractori si informatii predictive care sa conecteze echipele, fluxurile de lucru si datele de-a lungul intregului ciclu de viata al cladirii.

**[Autodesk Construction Cloud](https://construction.autodesk.com/)** 

### **Fluxuri de lucru sugerate**

### **Flux de lucru pentru managementul costului si modificarilor**

Utilizat pentru a ajuta la controlul costurilor si pentru a confirma ca toate modificarile sunt contabilizate si gestionate eficient, in scopul pastrarii unui fluxul de numerar pozitiv,<br>reducerii riscurilor si maximizarii

Graficul de mai jos prezinta fluxul de lucru sugerat pentru managementul costurilor si modificarilor folosind Autodesk Build.

### **BUDGET CONTROL & CHANGE ORDER WORKFLOW**

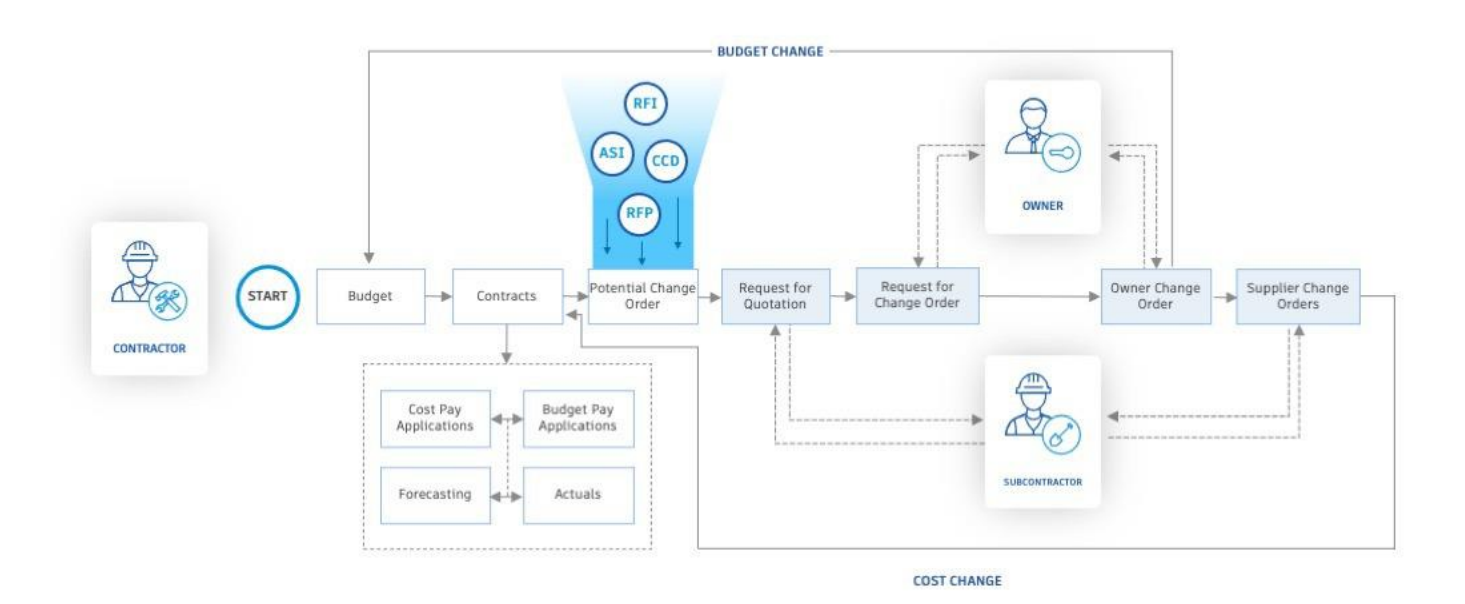

### **De ce sa utilizezi acest flux de lucru?**

- Personalizat pentru conformitate cu nevoile si preferintele utilizatorilor
- Ofera un raport in timp real a tuturor articolelor bugetare si contractelor
- Eficientizeaza fluxurile de lucru ale cererilor de modificare, atat in amonte, cat si in aval

### **Functionalitati utilizate**

- Gestionare buget
- Gestionare contract
- Gestionare modificari
- Cereri de plati
- Forecast
- Cheltuieli curente

### **Fluxuri de lucru sugerate**

### **Flux de lucru cerere de plata**

Utilizat pentru gestionarea eficienta a cererilor de plata in automatizarea activitatilor si obtinerea unei imagini in timp real a sanatatii financiare a proiectului. Graficul de mai jos prezinta fluxul de lucru sugerat pentru cererea de plata folosind Autodesk Build

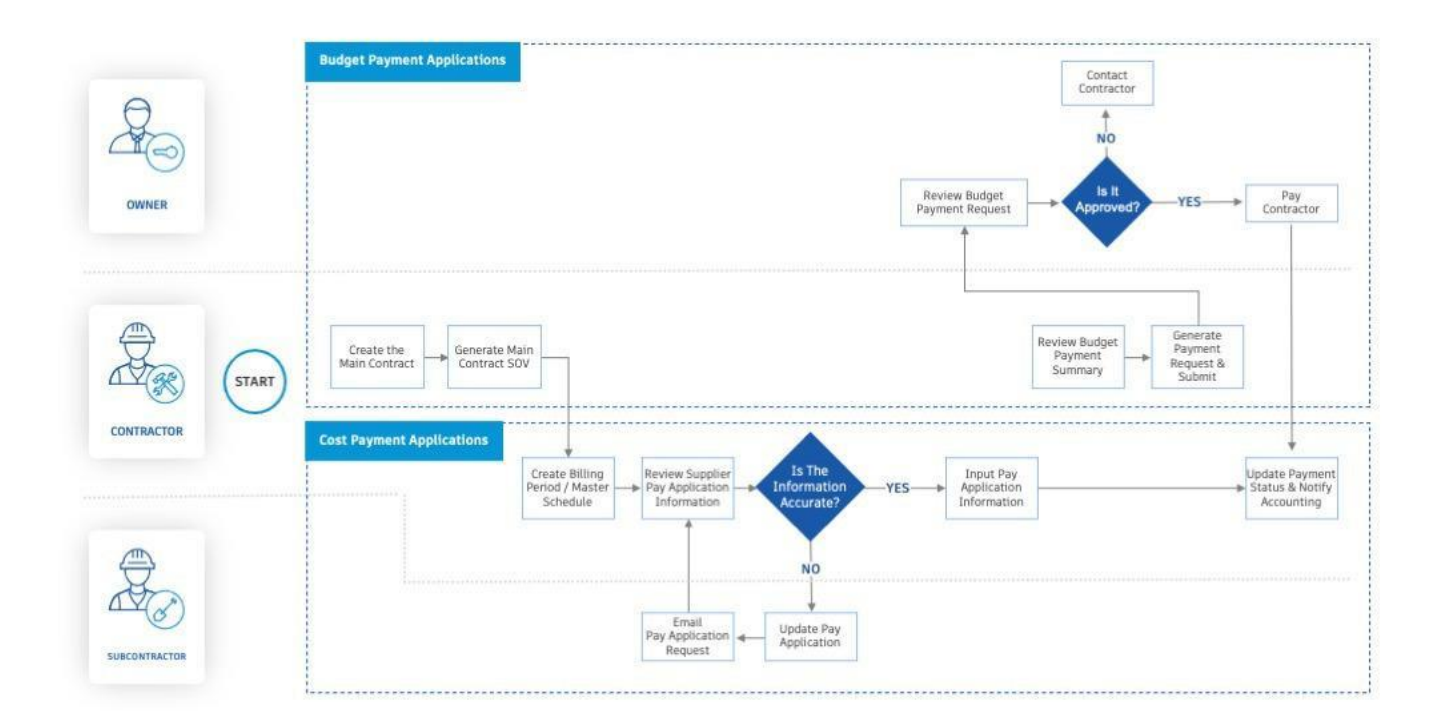

### **De ce sa utilizezi acest flux de lucru?**

Adauga un nivel de automatizare Gestionare buget Constantinople de la Gestionare buget

Ofera un raport in timp real a tuturor costurilor si platilor din buget

### **Functionalitati utilizate**

Usor de gestionat si urmarit Gestionare contract

Generarea de documente

### **Home Page**

Utilizeaza pagina Home pentru a urmari procesele in miscare si pentru a te asigura ca nimic nu-ti scapa, vizualizand calendarul agregat cu datele importante.

### **Descrierea vizualizarii calendarului**

Calendarul afiseaza o vizualizare agregata a datelor la nivel de proiect.

Utilizeaza sagetile pentru a derula sau naviga in meniurile derulante intre diferite date.

Apasa pe "Ziua" sau "Saptamana" pentru a comuta intre diferitele tipuri de vizualizare.

Selecteaza hyperlinkul din elementul listat pentru a-l deschide (functie de permisiuni).

### Welcome, Cassie

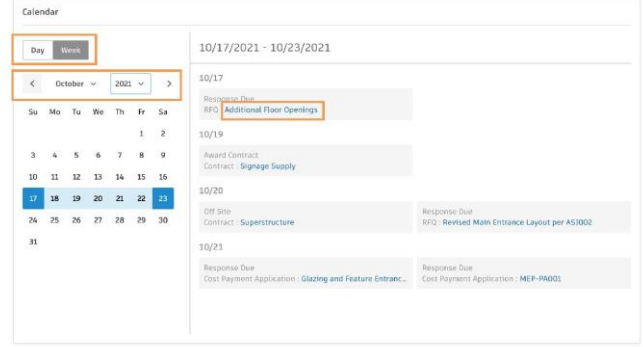

### **Gestioneaza datele din setari**

- Datele sunt gestionate de administrator in setari.
- In Settings navigheaza la sectiunea Dates pentru fiecare componenta (de ex: Cost).
- Pentru datele editabile, selecteaza meniul format din cele trei puncte.

#### Settings

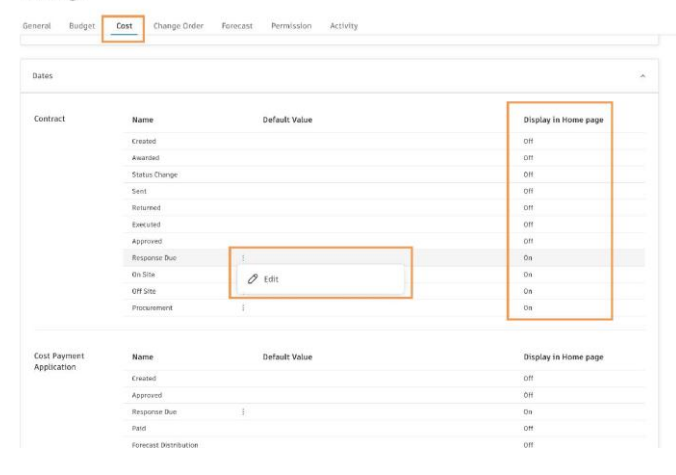

### **Tipuri de date & Afisare**

• Date care nu sunt editabile, generate de sistem - Nu sunt afisate • Date care sunt editabile, generate de sistem – Afisarea poate fi activata sau dezactivata

• Date personalizate create prin Custom Attributes - Afisarea poate activata sau dezactivata

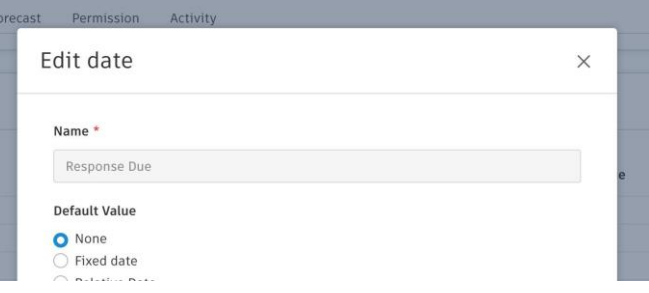

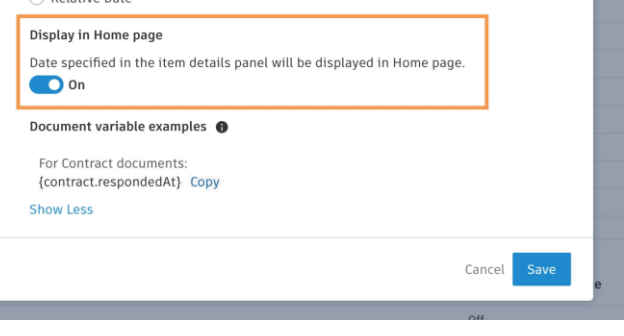

### **Date Relative**

Utilizati optiunea de Relative Date pentru cazurile in care o activitate este relativa la data unei alte activitati (de exemplu, crearea unui plan de achizitii). Optiunea de data relativa este disponibila numai pentru datele editabile generate de sistem si datele personalizate.

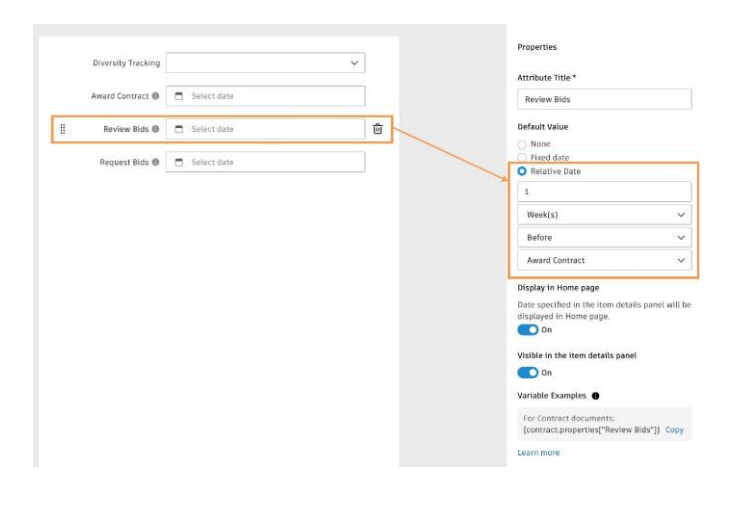

### **Setari**

Aplicatia Cost este flexibila si personalizabila. Caracteristicile configurabile permit echipelor sa personalizeze aplicatia software pentru a fi in conformitate cu nevoile si preferintele lor.

 $\mu$ 

 $\mathbf{p}_\mathrm{c}$ 

### **1. Activare Cost**

- Un Project Admin trebuie sa activeze aplicatia Cost pentru membrii din proiect.
- In cadrul Project Admin, se selecteaza functia Member apoi membrul propriuzis. In panoul fly-out, se activeaza Cost.
- Se selecteaza "View all tool permissions" pentru a atribui nivelul corespunzator de permisiuni pentru componentele diverse ale aplciatiei Cost.

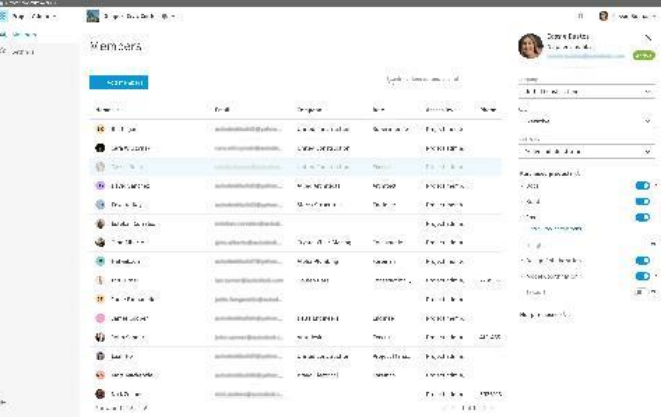

 $\label{eq:1} \mathbf{u} = \mathbf{g} + \mathbf{u} \mathbf{w} + \mathbf{v}$ 

### **2. Accesare Settings**

- Project Admin este singurul rol care are permsiuni pentru accesarea si activarea setarilor pentru Cost.
- In Cost, se selecteaza "Settings" pentru a accesa setarile generale si setarile fiecarei functionalitati (de ex. Change Order).

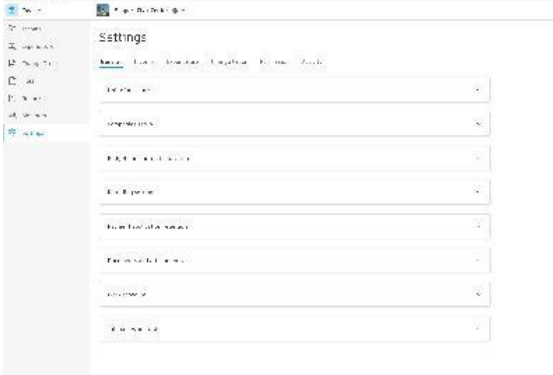

### **3. Setari Generale**

Selecteaza tab "General".

- . Unit of Measure: Selecteaza imperial sau metric.
- Unit of Measure List: Seteaza unitatea specificata ca implicita sau dezactiveaza anumite unitati de masura din lista. Alege "Add" pentru a adauga manual alte unitati de masura suplimentare.
- · Companies Setup: Identifica Proprietarul, Contractorul General si Arhitectul din proiect. Utilizeaza lista drop-down pentru a selecta persoana de contact corespunzatoare sau pentru a adauga un contact nou.

- Budget and Contract allocation: Ofera membrilor proiectului posibilitatea de a . aloca un buget pentru mai multe contracte.
- **Round Settings: Selecteaza "Rule" (Half up, Round up, Round down) si** "Accuracy" (1, 0.1, 0.01, 0.05). In campul Example, utilizatorii pot testa setarile efectuate.
- Payment Application Retention: Permite utilizatorilor sa introduca un <mark>procent de</mark><br>I<mark>retentie prestabilit</mark> pentru lucrarile si materialele finalizate din santier. Acesta va fi adaugat automat la fiecare element, dar poate fi editat/eliminat de pe fiecare rand.

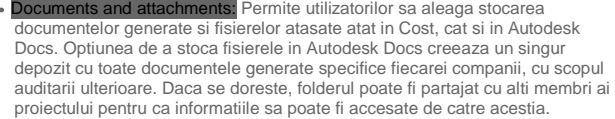

· Work Schedule: Permite utilizatorilor sa seteze un numar implicit de ore lucrate pe zi si zilele saptamanii.

**Custom Tab Names:** Permite utilizatorilor sa personalizeze numele filele principale (Budget, Cost, Change Order) si a subfilele fiecaruia (de ex. Cost Item, PCO, RFQ etc.) pentru a raspunde mai bine preferintelor utilizatorilor. Pentru a schimba ordinea de afisare a subfilelor din fiecare sectiune, se selecteaza meniul format din cele trei puncte. De asemenea, utilizatorii pot dezactiva tabelele neutilizate din acelasi meniu cu trei puncte, selectand "Deactivate".

#### General Income Expenditure Change Order Permission Activity

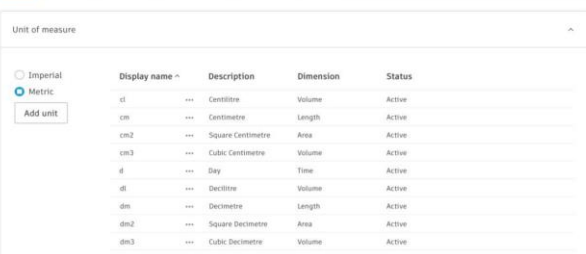

Companies setup Company Contact  $\overline{\smile}$  Giulia Unt Owner's Inc Owner Crystal Clear Glazing Design Partnership  $\vee$  se

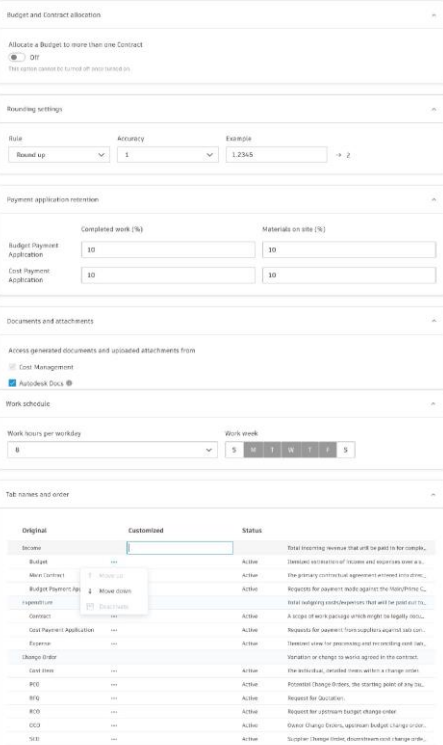

### **4. Setari Buget**

Selecteaza tabul "Budget".

- Budget Code Segments: Folosit pentru a configura template Budget Code. Consultati capitolul Configurarea codului bugetar pentru mai multe detalii despre configurarea bugetului.
- Budget and Contract Allocation: Ofera membrilor proiectului posibilitatea de a
- aloca un buget pentru mai multe contracte.<br>Round Settings: Selecteaza "Rule" (Half up, Round up, Round down) si<br>"Accuracy" (1, 0.1, 0.01, 0.05). In campul Example, utilizatorii pot testa setarile efectuate.

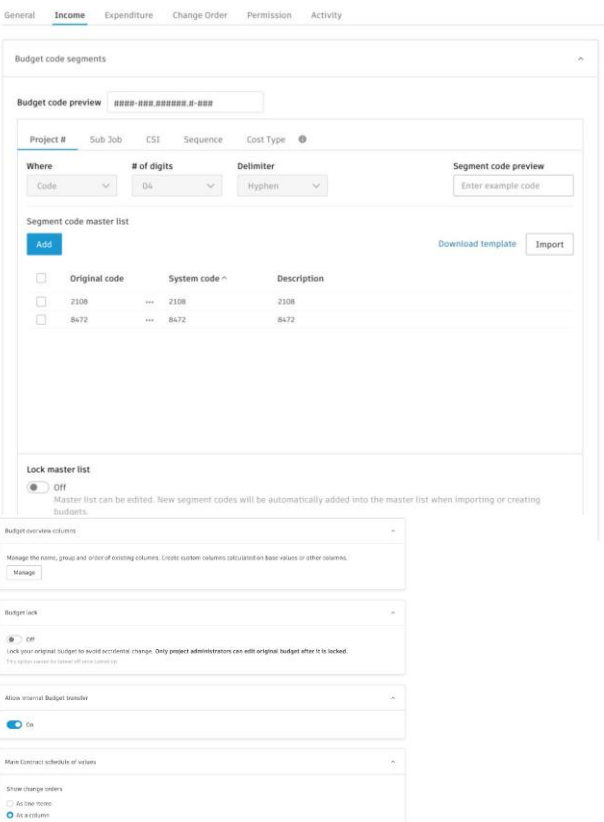

Ca si in cazul tuturor listelor noastre personalizate, setarile implicite ale sistemului nu pot fi sterse, dar pot<br>fi dezactivate, astfel incat sa nu apara in interfata cu utilizatorul..

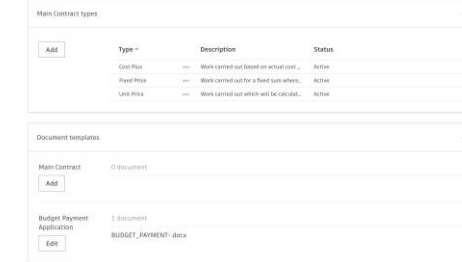

- Budget overview columns: Folosit pentru a crea coloane personalizate pentru calculul bugetului.
- Budget Lock: O data ce configurarea initiala a bugetului este finalizata, blocati optiunea pentru a evita modificarea accidentala.
- Allow Internal Budget Transfer: Dezactiveaza posibilitatea ca utilizatorii sa efectueze un transfer intern de buget din **vizualizarea sumara a bugetului.** Main Contract Schedule of Values: Alege cum sa se afiseze cererile de modificare - ca rand sau coloana.
- Main Contract Types: Utilizeaza butonul "Add" pentru a crea o lista cu principalele tipuri de contracte. Acesta este contractul principal incheiat, de exemplu, intre un Proprietar si un Antreprenor General. In modul de editare din fila Main Contract, utilizatorii pot atribui un tip de contract unui element din rand printr-un meniu derulant.
- Document Templates: Utilizate pentru a crea cereri standard de plata din buget<br>si formate principale de template de contract. Template sunt create folosind campuri care se completeaza automat cu date din sistem. Consultati sectiunea Document Templates pentru a afla cum sa creati template de documente.
- Custom Attributes: Utilizate pentru a personaliza sectiuni din panoul derulant cu detalii pentru articolele din fiecare subfila din fila Budget. Consultati capitolul Custom Attributes pentru a afla cum sa creati atribute personalizate.

Default Email Message: Utilizate pentru a crea mesaje de e-mail personalizate<br>prestabilite atunci cand este trimisa o cerere de plata din buget.

### **5. Coloane de prezentare generala a bugetului**

- In setarile pentru buget din sectiunea coloanelor de prezentare generala a bugetului, administratorii de proiect pot gestiona numele, grupul si ordinea coloanelor existente. De asemenea, ei pot crea coloane personalizate cu formule de calcul pe valorilor principale sau altor coloane.
- Pentru a gestiona coloanele existente si pentru a crea coloane cu buget calculat personalizat, selecteaza butonul "Manage".

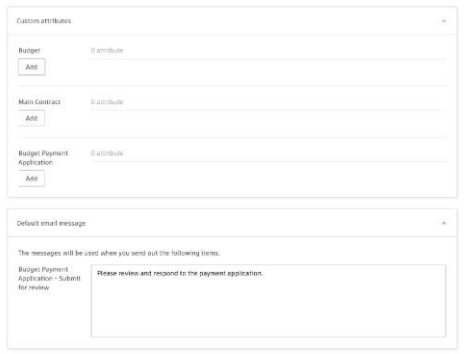

neral **Income** Expenditure Change Order Permission Budget overview columns Ŵ, Manage the name, group and order of existing columns. Create custom columns calcul Manage Budget lock Allow internal Budget transfer Main Contract schedule of values Main Contract types mns - Budget ove Orig.<br>Iment Add new publicate  $\frac{1}{\epsilon}$ .<br>Click to add formula item - Internal Budget Transfer 1,000 Forecast  $200 -$ 

Activity

#### Gestionarea coloanelor existente

Pentru a modifica locul in care apar coloanele existente (grup si pozitie), redenumiti-le si controlati vizibilitatea lor implicita. Selectati numele coloanei si alegeti optiunea dorita in zona inferioara a vederii tip lista.

### Creare coloane calculate personalizate

- Duplica o coloana existenta si editeaza formula selectand numele coloanei, apoi butonul "Duplicate". Pentru a crea o coloana noua de la zero, selecteaza butonul "Add new".
- Exemplu: crearea unei coloane langa Approved Change Orders in grupul Cost, intitulata Recoverable Change Orders, arata ce va fi platit de catre Proprietar.

. Din panoul din partea stanga, drag and drop pentru a adauga formula dorita. . Din panoul din partea dreapta, selecteaza tipul valorii si introduce o

. Adauga formule de calcul suplimentare si actualizeaza valorile. . Actualizeaza pozitia coloanei si optiunea de vizibilitate.

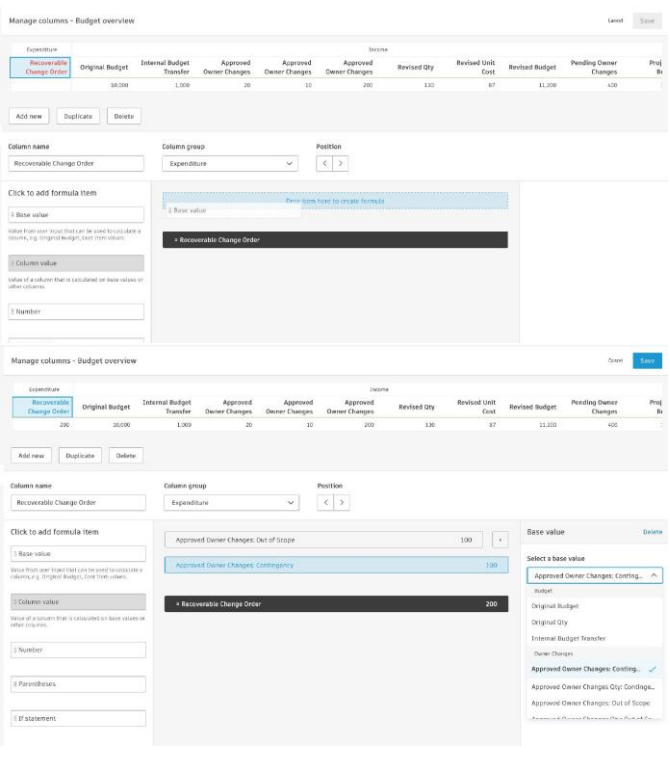

### **6. Setari Cost**

Cum se face:

. Selecteaza "Add new". . Actualizeaza numele coloanei. . Alege grupul coloanei.

. Selecteaza "Save".

valoare pentru previzualizare.

- Selecteaza tab "Cost".
- Code Format: Posibilitatea de a configura formatul codului de cheltuieli prin personalizarea prefixului, sufixului, numarului de cifre si numarului initial. Posibilitatea de a include si tipul in prefix.
- Contract Overview Columns: Folosit pentru a crea coloane de contract calculate personalizate. Functionalitatea pentru crearea si gestionarea coloanelor este similara cu coloanele de prezentare generala a bugetului, consultati sectiunea de mai sus pentru mai multe detalii.

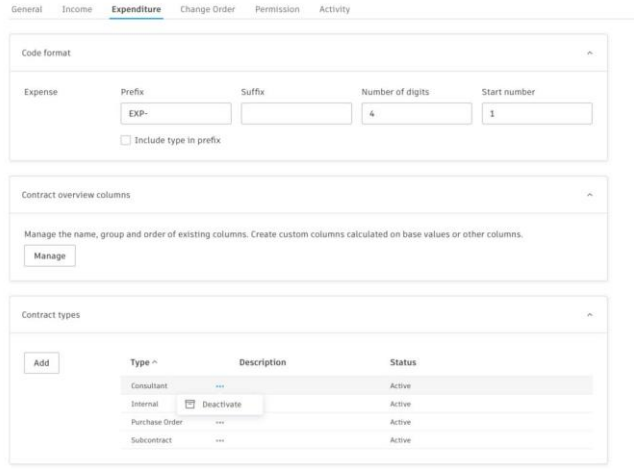

- Contract Types: Utilizeaza butonul "Add" pentru a crea o lista de tipuri de contracte. In modul Edit din tab Contracts, atribuie un tip de contract elementului de pe fiecare rand via drop-down.
- Expense Types: Utilizeaza butonul "Add" button pentru a crea o lista de tipuri de cheltuieli. In tab Expense, atribuie un tip de cheltuieli elementului de pe fiecare rand via drop-down.

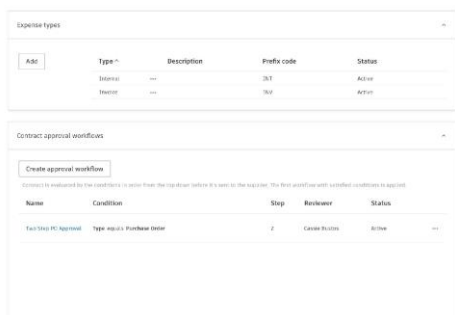

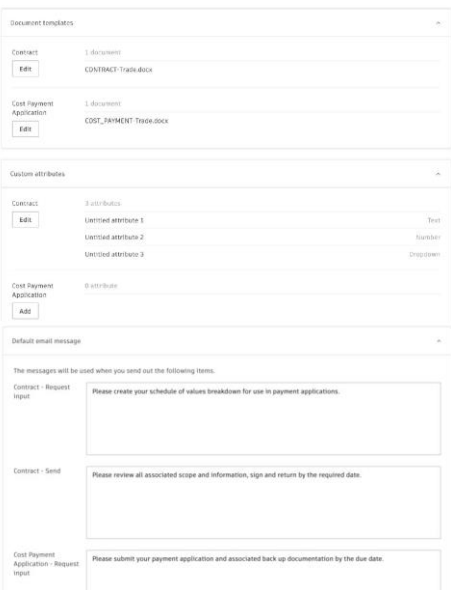

• Contract Approval Workflow: Folosit pentru a crea fluxuri de lucru personalizate pentru a automatiza aprobarea contractelor pentru verificare interna.

Document Templates: Utilizate pentru a crea cereri standard de plata si formate de template de contract. Template sunt create folosind campuri care se completeaza automat cu date din sistem. Consultati sectiunea Document Templates pentru a afla cum sa creati template de documente.

Custom Attributes: Utilizate pentru a personaliza sectiuni din panoul derulant cu detalii pentru articolele din fiecare subfila din fila Cost. Consultati capitolul Custom Attributes pentru a afla cum sa creati atribute personalizate.

Default Email Message: Utilizate pentru a crea mesaje de e-mail personalizate prestabilite atunci cand sunt trimise contracte si cererile de plata.

### **7. Setari Change Order**

Code Format: Utilizatorii au posiblitatea de a configura formatul codului personalizand prefixul, sufixul, numarul de cifre si numarul initial pentru fiecare componenta. Acest lucru va dicta modul in care informatiile sunt afisate in coloana fiecarui tab din Cost. Utilizatorii pot alege, de asemenea, sa foloseasca tipul de Change Order si codul contractului in structura de codificare pentru a oferi o grupare si o filtrare usoara.

- **Financial Markup Formulas: Aici utilizatorii pot crea mai multe configuratii de** markup la nivel de proiect pentru a le aplica la Potential Change Order (PCO),<br>Requests for Change Orders (RCO) sau Owner Change Orders (OCO).<br>Consultati capitolul Formule de markup financiar pentru a afla cum sa creati markupuri personalizate.
- **Change Order Types:** Utilizati butonul "Add" pentru a crea o lista de tipuri de cereri de modificare. Acest lucru permite gruparea lor dupa tip si, daca se doreste, pot avea scheme de numerotare diferite per tip.
- **Cost Item Types:** Utilizeaza butonul "Add" pentru a crea o lista de tipuri de elemente de cost. In fila Cost Item din Change Order, utilizatorii pot atribui un tip elementului de cost pentru fiecare rand dintr-o lista drop-down.
- PCO Source Types: Utilizeaza butonul "Add" pentru a crea o lista de tipuri de<br>PCO. In tab PCO din Change Order, utilizatorii pot atribui un tip de PCO<br>pentru un element din fiecare rand dintr-o lista drop-down.
- OCO & SCO Approval Workflow: Folosit pentru a crea fluxuri de lucru personalizate pentru a automatiza aprobarea SCO si OCO pentru verificare interna.

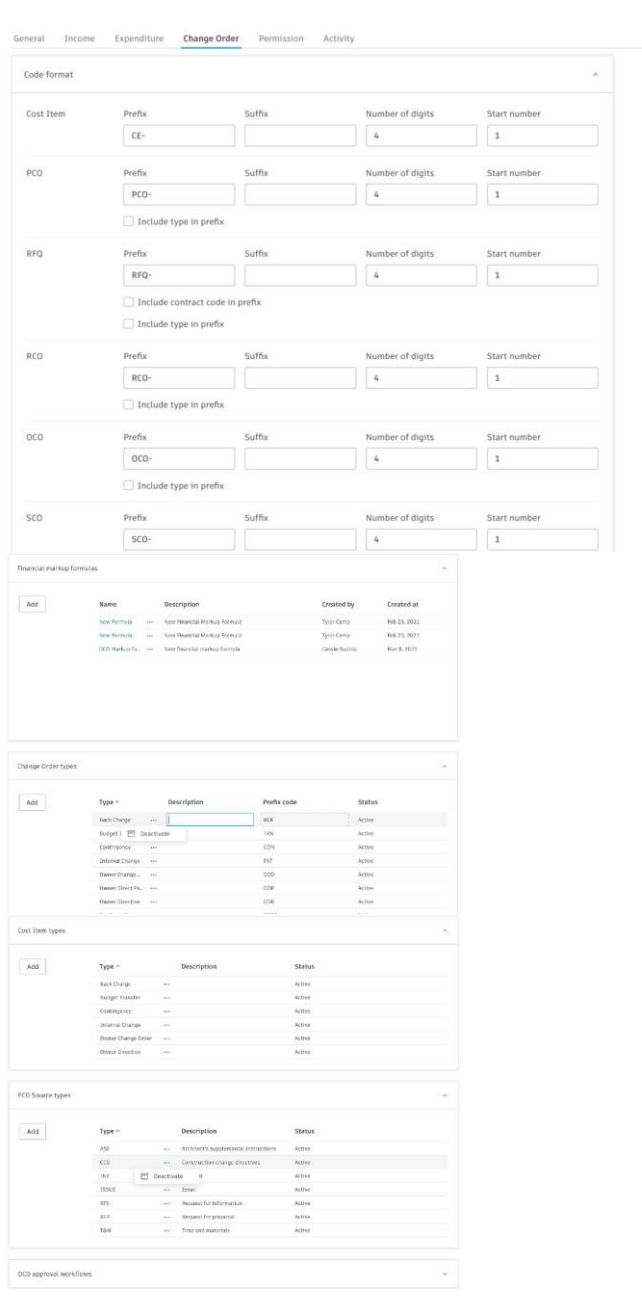

RFQ Response Due: Numarul prestabilit de zile acordate pentru a raspunde la un RFQ. Poate fi editat per RFQ.

**Document Templates:** Utilizate pentru a crea formate de template pentru<br>PCO, RFQ, RCO, OCO, si SCO. Template sunt create folosind campuri care<br>se completeaza automat cu date din sistem. Consultati sectiunea Document<br>Templ

- Custom Attributes: Utilizate pentru a personaliza sectiuni din panoul derulant din fila Change Order. Consultati capitolul Custom Attributes pentru a afla cum sa creati atribute personalizate.
- Default Email Message: Utilizate pentru a crea mesaje de e-mail personalizate prestabilite atunci cand PCO, RFQ, RCO, OCO, si SCO sunt trimise din sistem.

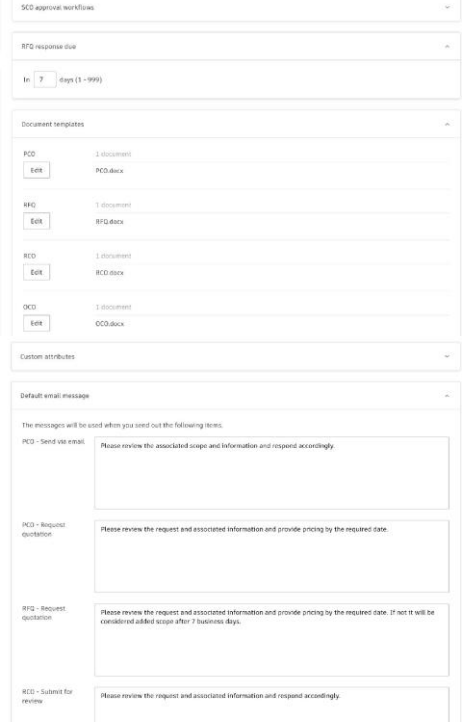

### **Permisiuni & Acces Colaborare**

### **Setare Permisiuni**

- Selecteaza fila "Permissions". Desemneaza permisiuni per utilizator, rol sau companie pentru fiecare fila din Cost Management. Pot fi, de asemenea, setate permisiuni automate pentru fiecare fila folosind setari per rol. Nivelurile de permisiuni sunt:
	- No Access: nu pot accesa fila
	- Collaborate: pot vizualiza sau edita limitat proprietatile elementelor atribuite lor in fila
	- View All: pot vizualiza toate elementele din fila
	- Full Control: pot vizualiza sau edita toate proprietatile elementelor din fila

. Utilizeaza campul de cautare si gaseste utilizatorul, compania sau rolul dorit. . Alege "Add".

. Plaseaza cursorul peste nivelul de permisiune si acceseaza prin alege meniul drop-down.

Seteaza nivelul de permisiune corespunzator pentru fiecare coloana.

### **Acces Collaborate pentru Proprietar si Subcontractori**

- Pentru a ajuta la eficientizarea fluxurilor de lucru si pentru a imbunatati colaborarea cu proprietarii si subcontractorii, acorda-le acces Collaborate pentru a vizualiza si a interactiona cu anumite informatii.
- Permisiunea Collaborate este disponibila pentru anumite componente din Cost si permite vizualizearea si editarea limitata a atributelor elementelor care le sunt alocate. Nota: este necesara o licenta Autodesk Build.

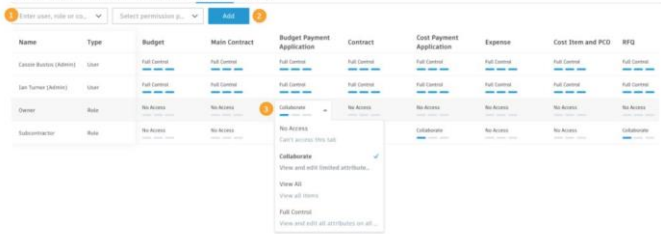

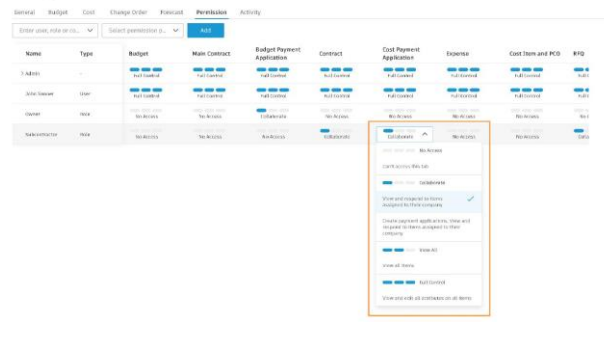

Settings

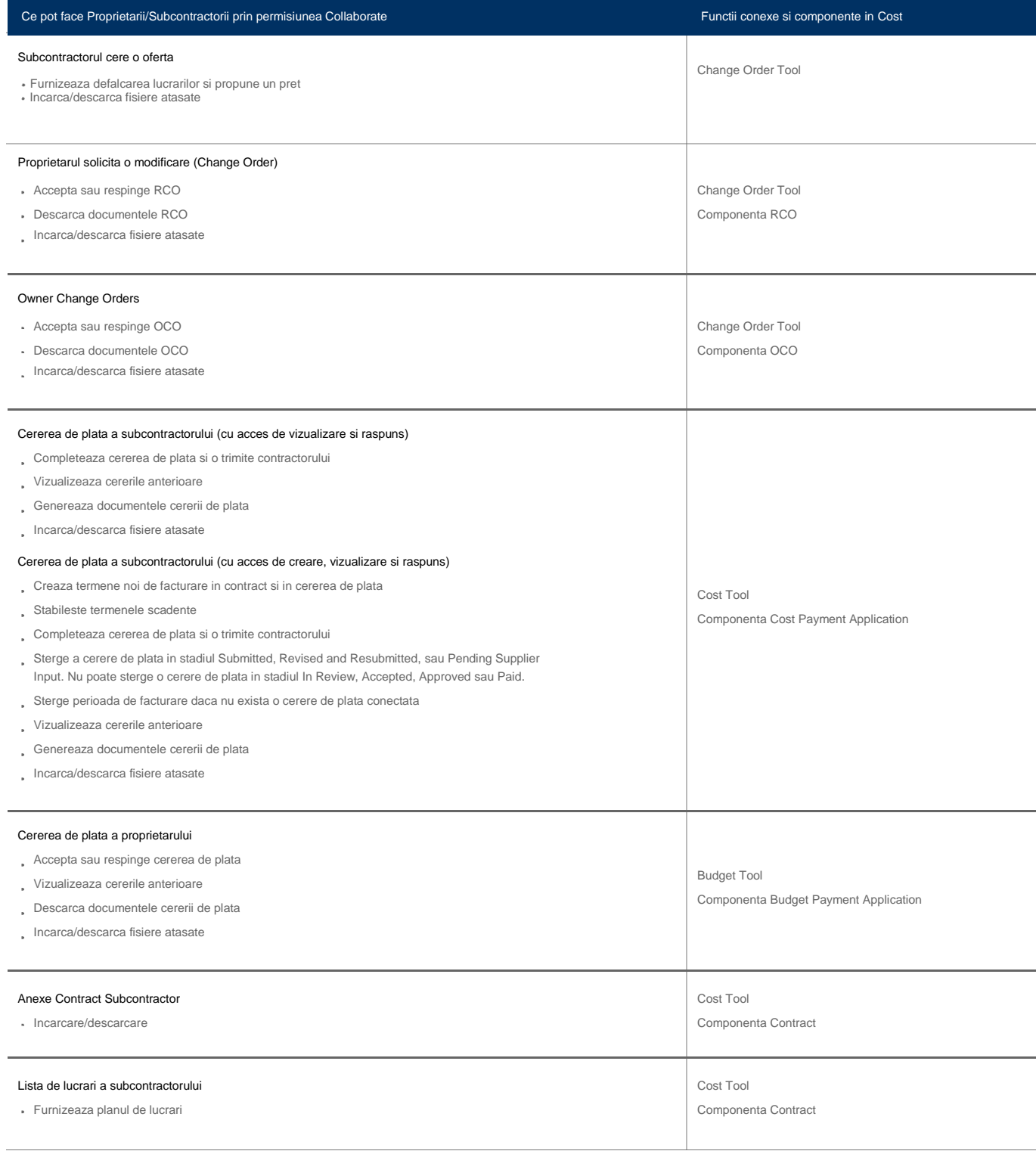

### **Permite colaboratorilor sa vizualizeze/incarce/descarce fisiere**

- Nivelurile de permisiuni trebuie setate pentru a permite colaboratorilor sa vizualizeze, incarce si descarce fisiere in folderele relevante.
- Selecteaza Build din selectorul de produse, apoi functia Files.
- Selecteaza meniul cu trei puncte de langa folderul dorit, apoi alege Permissions.

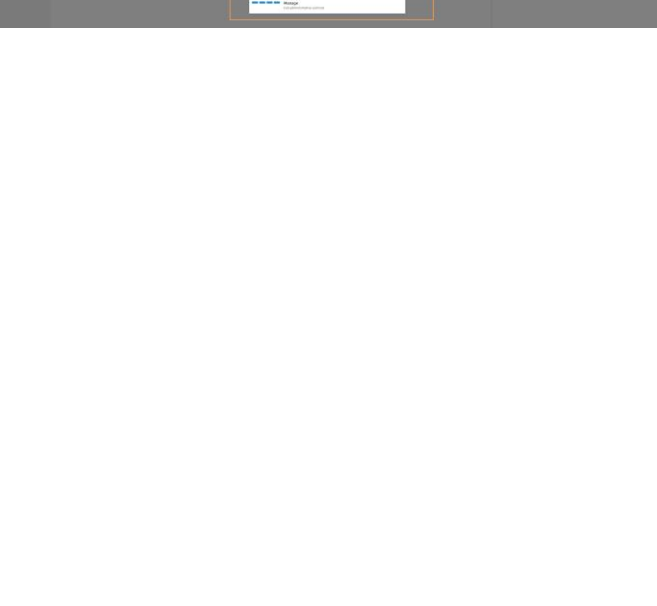

- In meniul Permissions selecteaza Add.
- Cauta dupa nume, email, rol sau companie.
- Selecteaza din meniul drop-down si alege nivelul de permisiuni corespunzator.
- Alege Add
- Nota: permisiunile setate pentru folderul principal (parent folder) se vor propaga pentru toate subfolderele continute (children folders).

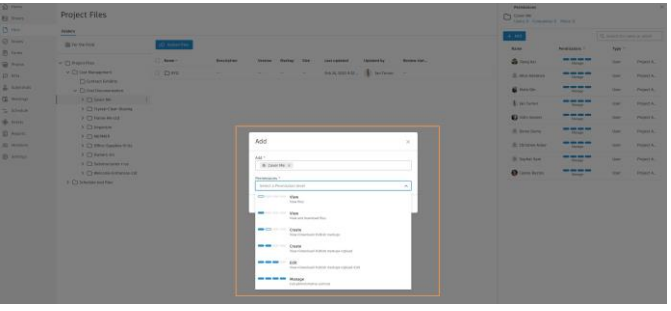

### **Acces Collaborate pentru Proprietar**

Autodesk Build permite echipelor sa simplifice fluxurile de lucru si sa imbunatateasca colaborarea, oferind proprietarilor posibilitatea de a accesa, vizualiza si interactiona cu

ction Cloud - non no represent

Autodesk C

 $\hat{\sigma}$  - ACC Turner Teners  $\hat{\phi}$ Change Order

 $k$  00

informatii specifice din setul de instrumente Cost.

### **Owner Change Order cu eSignature**

- Un e-mail va notifica proprietarul asupra cererii de modificare pentru aprobare.
- Deschide e-mailul si selecteaza Open in Cost Management.

- Atunci cand se deschide aplicatia Cost, vor fi vizibile doar informatiile referitoare la Proprietar.
- Alege numele cererii de modificare se deschide panoul derulant cu detalii.
- Deruleaza pentru a examina detaliile, inclusiv toate documentele.
- Cu accesul "Collaborate" Proprietarul poate examina, accepta, respinge sau solicita o revizie.
- Selecteaza Respond in bara fluxului de lucru
- Examineaza scopul activitatii si documentele atasate. Pentru a adauga fisiere, selecteaza Add document.
- Raspunde alegand meniul drop-down din sectiunea Response si selecteaza Approved, Revise and Resubmit sau Rejected.
- Include un comentariu inainte de a apasa pe Submit

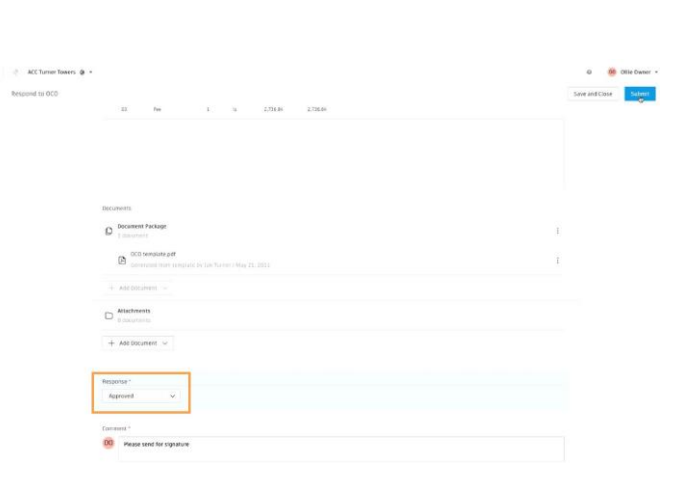

Action Required: ACC Turner Towers - OCO - OCO-0002 - Glazing Spec Revision requires your review and response

"Please nois<br>date."

Your action is required lan Turner sent oco OCO-0002 - Glazing Spec Revision to you

Glazing Spec Revisio

 $\theta$   $\theta$ 

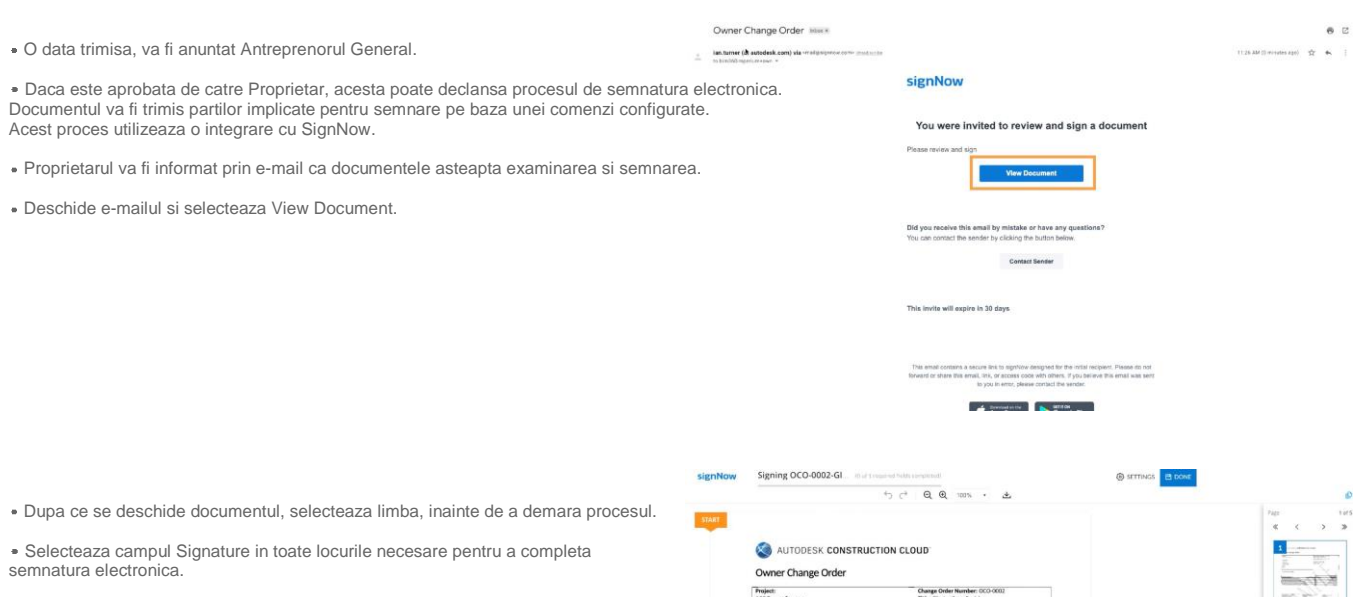

Cand ai terminat, selecteaza Done. O data ce ultima persoana a semnat, sistemul va anunta Antreprenorul General pentru semnarea documentului.

Documentul completat se va incarca automat in Cost ca fisier atasat.

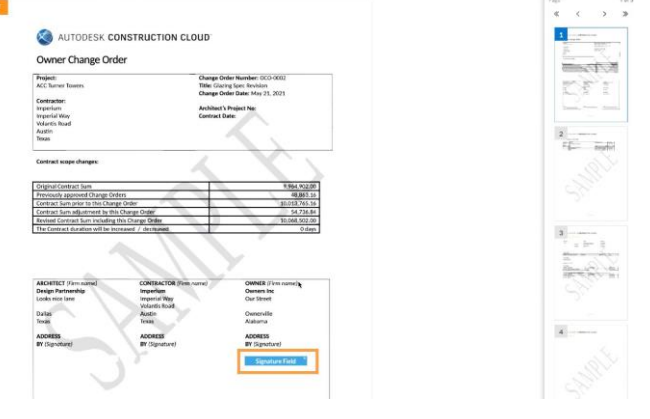

### **Acces Collaborate pentru Subcontractor**

Autodesk Build permite echipelor sa simplifice fluxurile de lucru si sa imbunatateasca colaborarea, oferind subcontractorilor posibilitatea de a accesa, vizualiza si interactiona cu

quired: ACC Turner To

Expenditure Comer

 $\frac{1}{1676}$ 

vers - Contract - 088000 - Glass &amp: Glazing reguires vour

G N

ts 088000 - Glass & Glazing to you

Frontism<br>Orky Approved<br>Elimeti Change Driam

informatii specifice din setul de instrumente Cost.

### **Colaborarea lista de lucrari din contract pentru subcontractor**

- Furnizorul va fi notificat prin e-mail cu privire la contract pentru aprobare.
- Deschide e-mailul si selecteaza Open in Cost Management.

- Cand se deschide aplicatia de Cost, vor fi vizibile numai informatiile referitoare la subcontractor.
- Selecteaza denumirea contractului pentru a deschide panoul derulant cu detalii.
- Deruleaza pentru a examina detaliile, apoi selecteaza Respond in bara fluxului de lucru.

- In sectiunea Schedule of Values (SOV), adauga manual elementele lucrarilor sau importa din Excel.
- Selecteaza meniul cu trei puncte pentru a adauga articole, importa articole sau sterge articole.

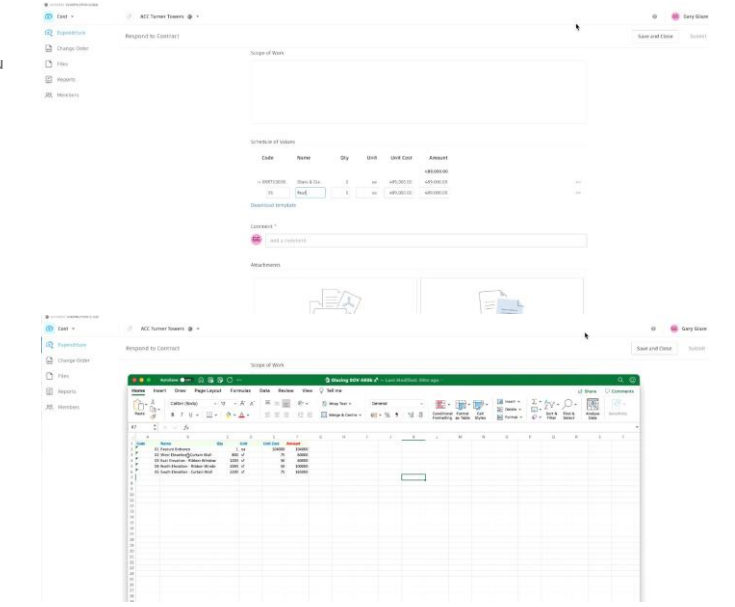

 $\bullet$   $\circ$ 

» Daca importi din Excel, selecteaza "download template" pentru a descarca un template Excel.

O data ce informatia din SOV este completata, adauga comentarii pentru context si selecteaza Submit.

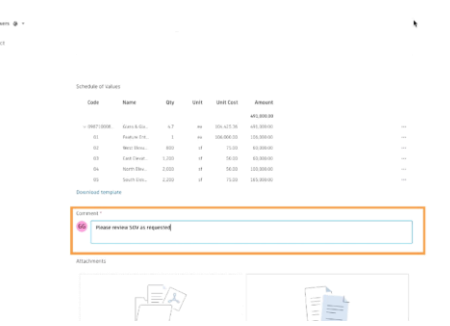

 $\begin{array}{|c|c|} \hline 1 & 0 \\ 0 & 0 \\ 0 & 0 \\ \hline \end{array}$ 

Autodesk Construction Cloud -

 $\epsilon$ 

**a**<br>**a** change C<br>**a** Reports

- O data trimisa informatia, sistemul va notifica prin e-mail Antreprenorul General.
- Acesta pot verifica si solicita revizii cu comentarii.
- Daca este necesara o modificare, procesul va continua asa cum este descris mai sus, o data ce este retrimis subcontractorului.
- O data aprobata modificarea, Antreprenorul General poate compila pachetul de documente contractuale si il poate trimite spre semnare.

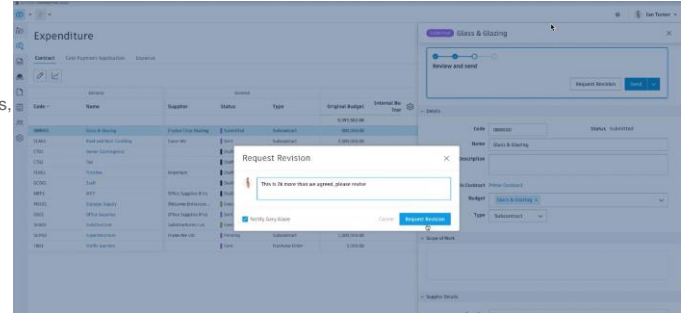

Action Required: ACC Turner Towers - Cost Payment Application - 088000-1 - Glass Samp; Glazing-PA001 requires your input

### **Colaborare pentru cererea de plata a subcontractorului**

- Subcontractorul va fi notificat prin e-mail cu privire la cererea de plata pentru aprobare.
- Deschide e-mailul si selecteaza Open in Cost Management.

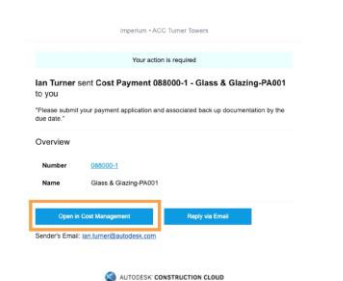

- Cand se deschide aplicatia Cost, vor fi vizibile numai informatiile referitoare la cererea de plata a subcontractorului.
- Deruleaza pentru a examina detaliile. In coloanele din This Period, clic pe campuri pentru a completa informatiile. Acestea se vor completa automat pe baza valorilor Amount sau a procentului introdus.
- Pentru a completa automat datele pe baza elementelor completate 100%, selecteaza meniul cu trei puncte de langa un element din rand si alege semnul % ca finalizat.

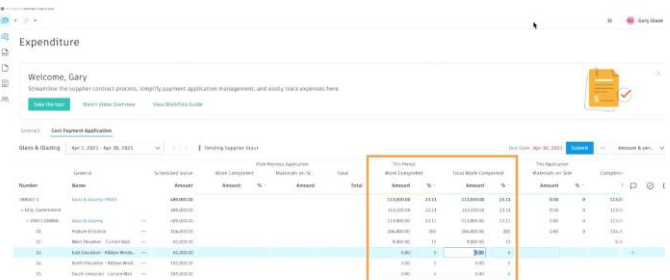

- Dupa ce informatiile cererii de plata au fost completate, selectati Submit.
- Includeti un mesaj in caseta de dialog Submit

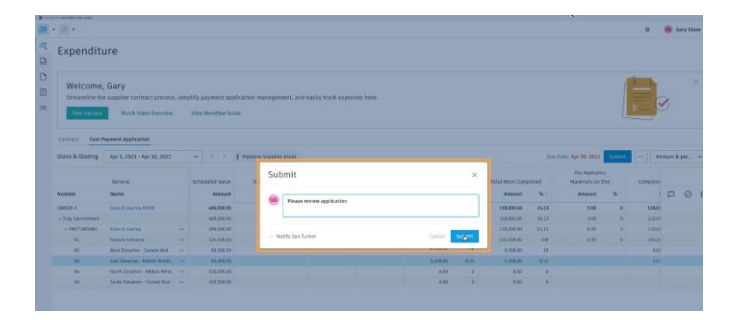

- O data trimis, sistemul va notifica prin e-mail Antreprenorul General.
- El poate verifica rand cu rand si poate accepta, respinge si comenta.

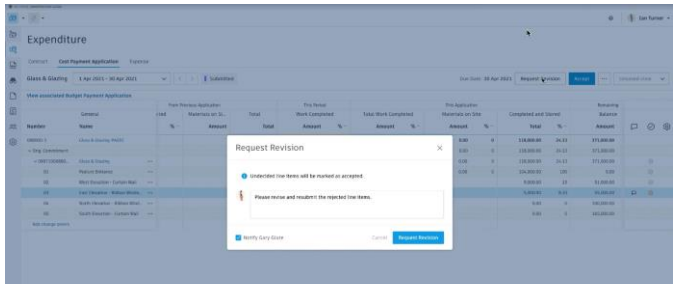

Daca este necesara o modificare, ea poate fi solicitata.

Subcontractorul poate raspunde direct comentariului lasat de antreprenorul general si poate face actualizarile necesare.

Dupa finalizare, subcontractorul transmite cererea de plata inapoi catre antreprenorului general.

O data ce Antreprenorul General este multumit, el poate accepta toate elementele. Sistemul va anunta subcontractorul prin e-mail.

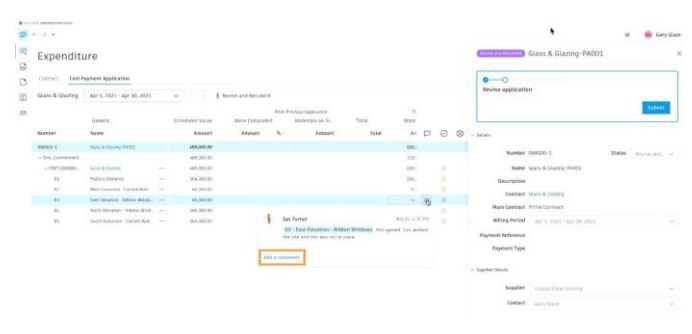

### **Colaborare pentru cererea de oferta a subcontractorului**

- Subcontractorul va fi notificat prin e-mail cu privire la cererea de oferta.
- Deschide e-mailul si selecteaza Open in Cost Management.
- $\lambda$ Action Required: ACC Turner Towers - RFQ - QR-088000-0001 - Glazing Spec Re  $\label{eq:3.1} \begin{array}{ll} \pm \qquad \text{Autodesic Constantization } \text{Good} \rightarrow \infty. \end{array}$

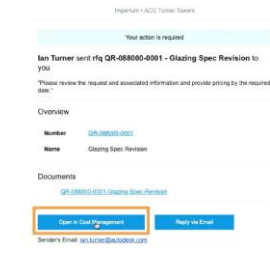

- Cand se deschide aplicatia de Cost, vor fi vizibile doar informatiile referitoare la subcontractor.
- Clic pe numele cerere de oferta pentru a deschide panoul derulant cu detalii.
- Deruleaza pentru a examina informatiile si pentru a accesa toate documentele asociate.
- Cand termini, selecteaza Respond din bara fluxului de lucru.

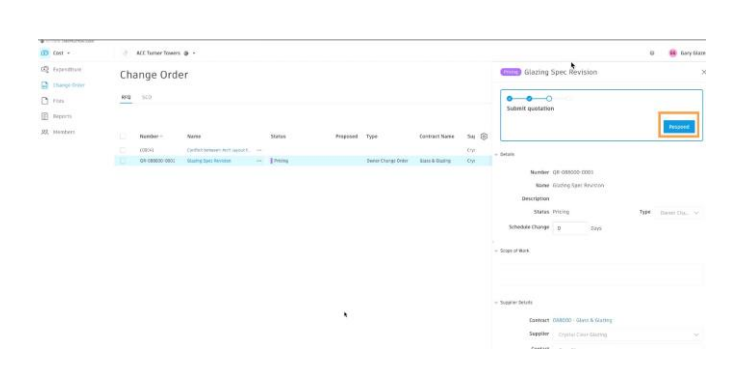

• In sectiunea Scope of Work, cu clic adauga costul unitar corespunzator.

Suma se va completa automat.

Include un comentariu in sectiunea Comment si selecteaza Submit.

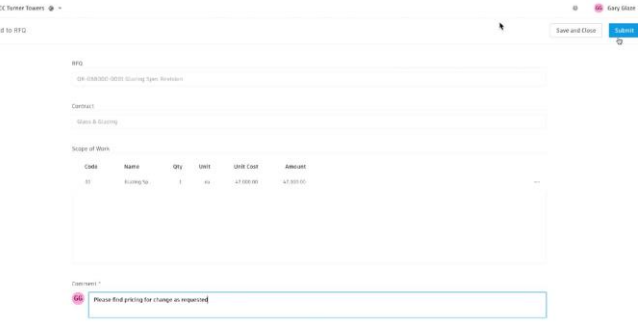

 $\frac{1}{2}$ 

Respo

- O data trimis, sistemul va notifica prin e-mail Antreprenorul General.
- Acesta poate fie sa accepte, fie sa solicite o modificare.
- Daca este necesara o modificare, procesul va continua asa cum este descris mai sus, o data ce este retrimis inapoi subcontractorului.
- Daca este necesar, poate fi atasata o oferta formala de catre subcontractor o data cu raspunsul sau.
- O data acceptata de Antreprenorul General, sistemul va notifica prin e-mail subcontractorul.

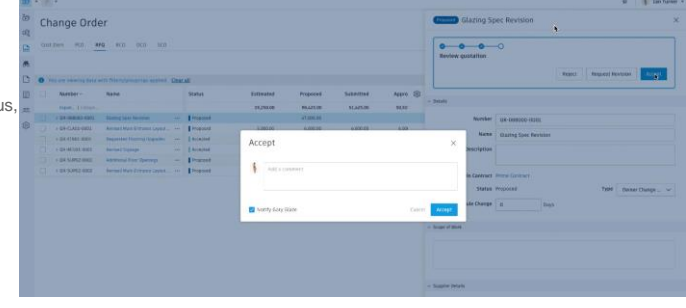

### **Setarea codurilor bugetare**

Setul de instrumente Cost din Autodesk Build este flexibil si personalizabil pentru a satisface nevoile si preferintele utilizatorului., oferind totodata libertatea de a examina datele.

### **1. Accesarea setarilor codului bugetar**

Administratorii de proiect sunt singurele persoane care au permisiunea de a accesa si edita codul bugetar.

In Cost, selecteaza Settings pentru a accesa setarile pentru componentele din Cost.

Fila Buget este locul unde este configurat codul bugetar.

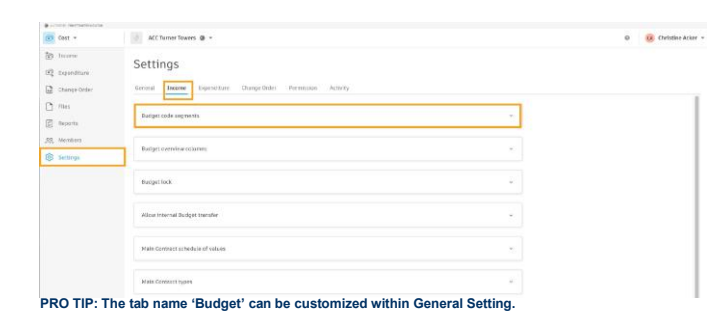

### **2. Template Cod Bugetar**

Codurile bugetare sunt, in general, alcatuite din segmente individuale de informatii, cum ar fi o clasificare a lucrarii, activitati componente, tip de cost etc. Unele companii au un singur segment, iar unele au mai multe. Instrumentul Cost nu are limite. In timpul procesului de configurare a bugetului, definiti numarul de segmente pentru codurile dvs. (consultati sectiunea 3) si lungimea fiecarui segment. Suma lungimilor segmentelor este egala cu lungimea totala a codului bugetar.

- In fila Budget, puteti fie construi Budget Code de la zero, fie importa o lista Excel din sistemul de contabilitate respectiv, fie sa-l integrati direct via API dintr-un sistem ERP/Deviz sau similar.
- Aceste informatii descriu cum ar trebui sa apara codul bugetar in aplicatia Cost.

### Settings

General Income Commitments Change Order Permission Activity

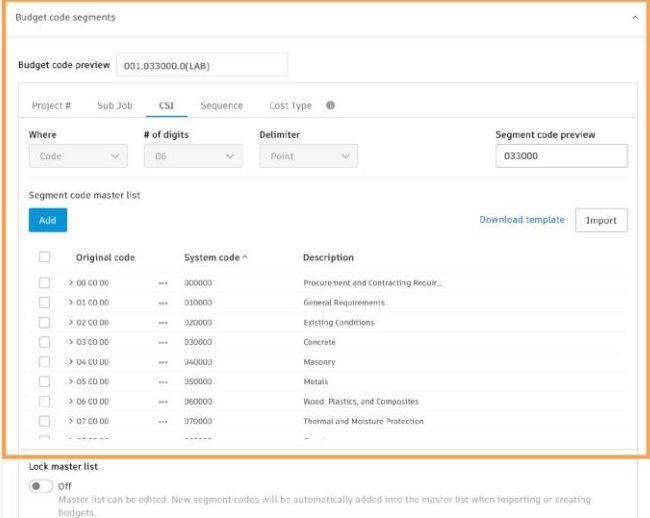

### Import Buget

- Bugetul importat nu trebuie sa includa grupuri insumate ale altor articole bugetare, asa cum se arata in captura de ecran in partea stanga, de mai jos.<br>Gruparea este gestionata prin <mark>utilizarea listelor master pentru</mark> fiecare segment,<br>permitand analizarea bugetului in mai multe moduri diferite, a descris in sectiunile 3–6 din paginile urmatoare.
- Exista un concept de sub-elemente in buget, care permite ca un articol bugetar sa aiba o insumare a costurilor. Dar acestea trebuie sa <mark>fie insumari numai in</mark><br>raport cu articolul bugetar respectiv.

#### A typical budget export

1.01.05 1.01.060<br>1.01.070<br>1.01.080 1.01.09 1.02.01

> $\begin{array}{r} 1.02.020.01 \\ 1.02.020.02 \end{array}$ 1.02.020.03<br>1.02.020.04<br>1.02.020.05<br>1.02.020.06

> $\begin{array}{r} 1.02.030.01 \\ 1.02.030.02 \\ 1.02.030.03 \\ 1.02.030.04 \end{array}$

Empty Template no hierarchy

Empty Template 2 levs his

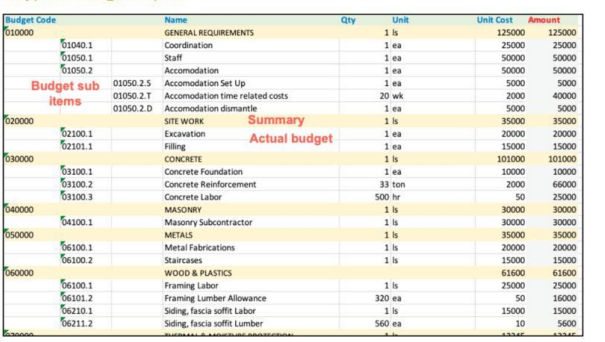

### How the budget needs to be formatted for proper import into BIM 360 Cost

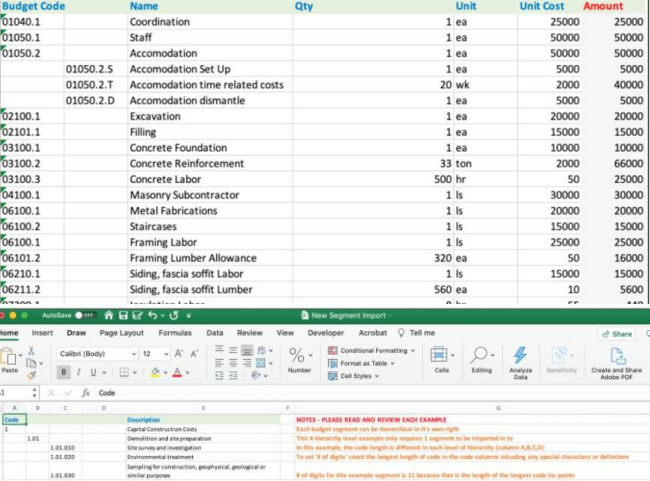

 $+102$ 

### Importul caracterelor speciale

- La importul codurilor bugetare, sistemul permite importul de caractere speciale (de exemplu, cratima), cunoscut ca si delimitator in codul importat real.
- Toate caracterele speciale vor fi contorizate in numarul de cifre din segment. De exemplu:
	- $\bullet$  03.00.00 = 8 caractere
	- $\bullet$  030000 = 6 caractere
- Utilizatorii pot adauga delimitatori intre segmente completate. De exemplu, daca<br>CSI a fost un segment (8 caractere) si tipul de cost altul (3 caractere), atunci ar<br>putea exista un delimitator intre 03.00.00-LAB. Acest exe de 11 caractere (8+3) atunci cand este importat.

Aceasta inseamna ca atat capatul de coloana extras din lista master de segmente, cat si articolele bugetare curente din fiecare rand vor fi afisate cu caractere speciale.

### **3. Creare segmente bugetare**

- In sectiunea Segment sectin, cu dublu-clic se redenumesc segmentele de model si se selecteaza Add pentru a adauga segmente suplimentare.
- Ca minimum, trebuie sa existe cel putin un segment, dar pot fi create segmente multiple, dupa cum este cazul.
- Filele segment se rearanjeaza cu click and drag.

### Settings

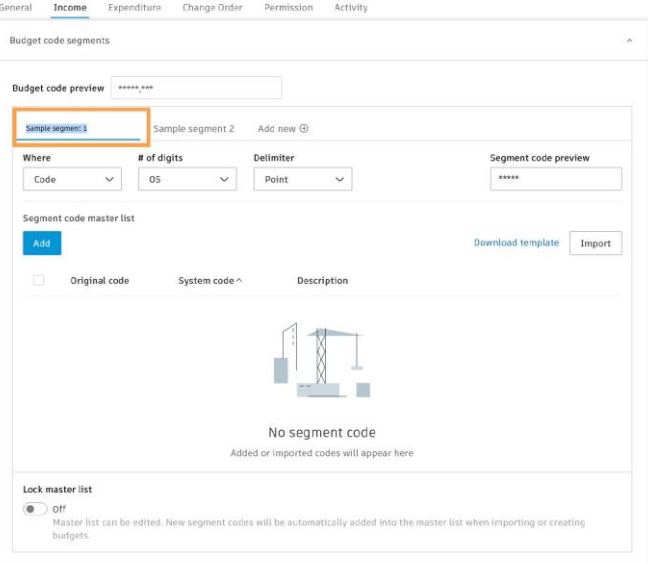

### **4. Adaugare de detalii la segementele bugetare**

- "Where" descrie cum trebuie sa se reprezinte un segment:
	- Code ca parte a intregului cod bugetar.
	- Column intr-o coloana separata din codul bugetar.
	- Info only numai pentru informare si nu este reprezentat in coloanele bugetare.
- $*$  "# of digits" descrie cate caractere trebuie sa aibe acel segment.
- "Delimiter" descrie cum se separa segmentele, daca este cazul. La importarea codurilor bugetare, sistemul permite importul de caractere speciale (de exemplu, cratime, puncte etc.), care sunt folosite ca delimitator.

### General **Income** Expenditure Change Order Permission Activity

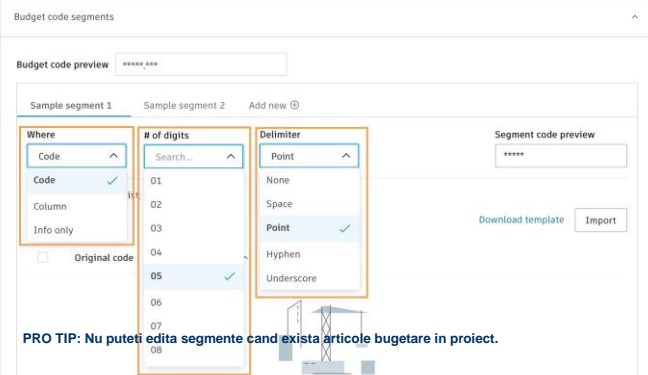

### **5. Adaugarea de valori segmentelor**

• Valorile segmentelor pot fi adaugate individual selectand "Add" sau importand o lista master.

Sample segment 1 Sample segment 2 Add new  $\oplus$ # of digits Segment code preview Where elimiter  $F$ Code  $\checkmark$ 05  $\checkmark$ Point Segment code master list ownload template Import

### Importul listei master:

- La import, utilizatorii pot fie sa adauge cu drag and drop, fie sa selecteze "Import" un fisier Excel (trebuie sa fie .xls sau .xlsx si nu poate depasi 10 MB). Retine ca va fi importata doar prima foaie din workbook.
- Cea mai buna practica este ca, atunci cand importati o lista, sa descarcati mai intai template selectand "Download template".
- Nivelurile ierarhice sunt nelimitate. Nivelurile "child" (subdiviziunile) nu necesita<br>un capat de coloana; doar introduceti o coloana pentru fiecare nivel de ierarhie intre coloanele "Code" si "Description" din template.
- Fiecare element din rand poate avea un singur cod. La import, asigura-te ca setezi corect "# of digits" sau va aparea un mesaj de eroare.

- Adaugarea unei liste mater de valori pentru fiecare segment nu este o cerinta de sistem.
- Cu toate acestea, daca se adauga mai multe detalii in segmentele bugetare (de exemplu, tipul de cost, activitatea, atributele personalizate etc.), acestea vor putea fi utilizate pentru grupare.

#### Example CSI Master Code Segment

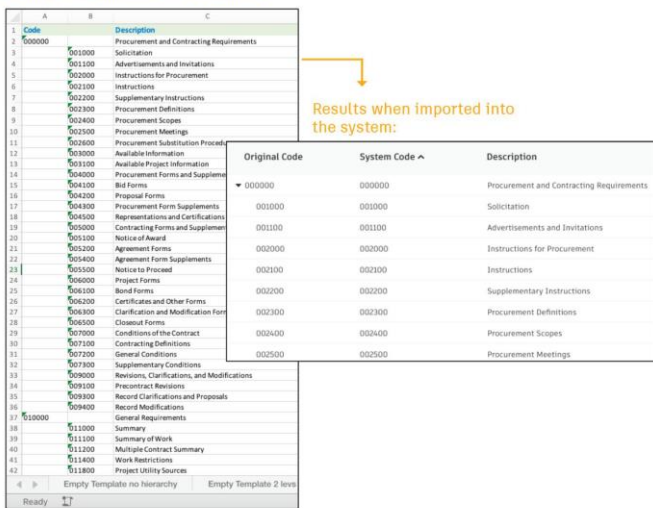

## Example budget flyout view where you can see the benefits/<br>results of the master lists import:

### Envelope package

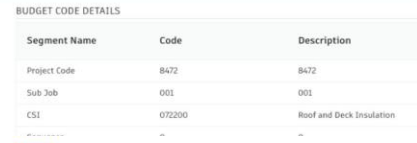

#### 2.1 Can group by cos

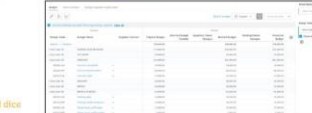

L) Can have a simple flat lis

22233  $\begin{array}{l} 54100 \\ 54201 \\ 54100 \\ 54100 \\ 54100 \\ 54100 \\ \end{array}$ 

> $\frac{1}{2}$ E  $4.3$

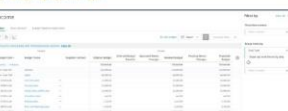

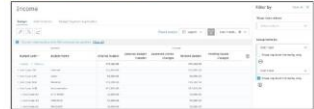

### **6. Stergerea valorilor segmentelor**

- Pentru a sterge o valoare de segment, bifati caseta de selectie de langa<br>randul elementului. La "Segment code master list", butonul "Add" se va<br>transforma in "Delete". Selectati "Delete".
- Pentru a sterge toate elementele, bifati caseta de selectare din capatul randului.

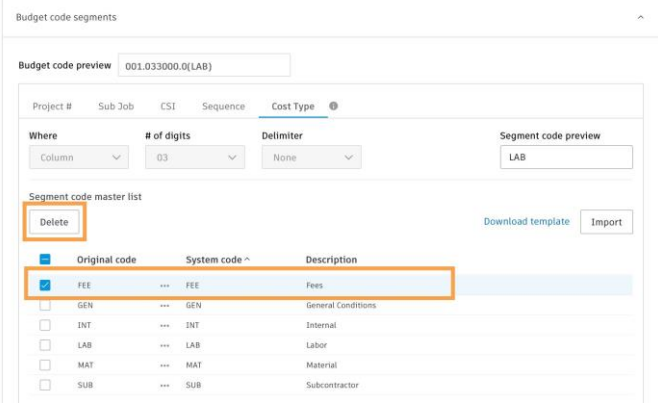

### **7. Previzualizarea codului**

- Campul "Segment code preview" permite utilizatorilor sa introduca date de exemplu, pentru a confirma ca detaliile codului de segment sunt corecte.
- . "Budget code preview" afiseaza o previzualizare a intregului cod bugetar, asa cum va fi afisat in Cost.
- Plaseaza cursorul peste "Budget code preview". Apare o "Full code preview" care afiseaza codul asa cum ar arata atunci cand este importat in sistem, din programul de contabilitate.

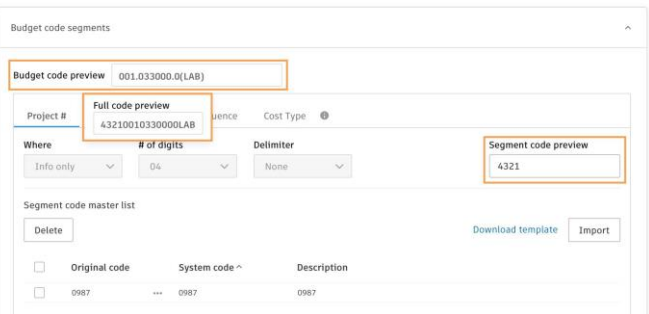

### **Atribute personalizate**

Panoul derulant pentru detalii permite utilizatorilor sa vada rapid informatii detaliate din spatele oricarui articol din mai multe componente din cadrul Cost. Cu functia Custom<br>Atributtes, echipele pot personaliza o parte

### **1. Accesarea Custom Attributes**

- Administratorii de proiect sunt singurele persoane care au permisiunea de a crea si edita atribute personalizate.
- In cadrul Cost, selecteaza instrumentul Settings. Acum vei putea accesa setarile pentru componentele din Cost.
- Atributele personalizate pot fi create in urmatoarele file pentru fiecare component

<sup>o</sup> Budget: Budget, Main Contract si Budget Payment Application

<sup>o</sup> Cost: Contract si Cost Payment Application

c Change Order: Cost Item, PCO, RFQ, RCO, OCO si SCO

Retine ca fila principala si numele componentelor pot fi personalizate in General Settings.

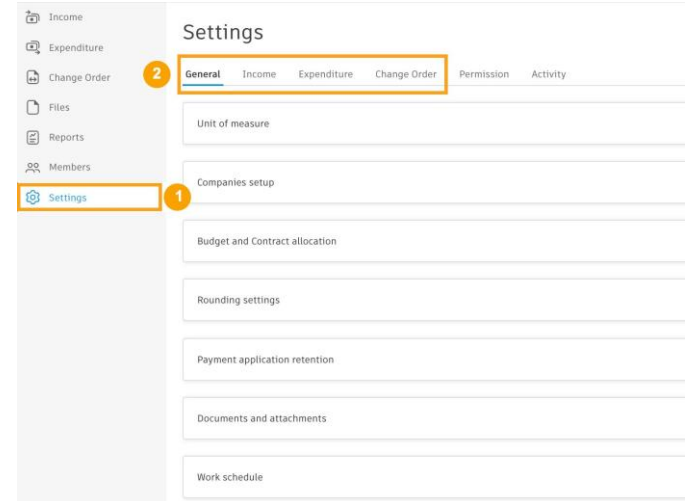

### **2. Crearea Custom Attributes**

Pentru a crea un Custom Attribute, plaseaza cursorul peste o componenta si selecteaza "Add".

### Settings

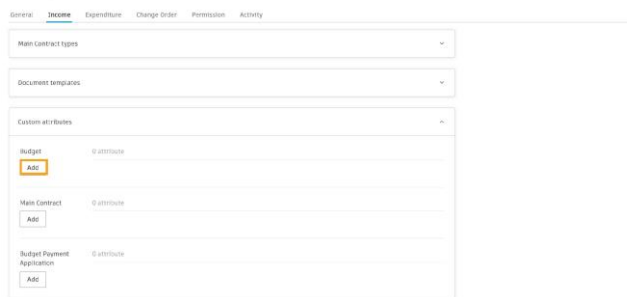

- Adaugam atributul fie cu clic, fie cu drag and drop din bara laterala din stanga in panoul de previzualizare central.
- Selecteaza atributul pentru a-l defini in panoul de proprietati din dreapta.
- Rearanjeaza atributele cu clic, apoi drag and drop pentru amplasare. Selecteaza "Finish" cand ai terminat.
- Atributele vor aparea in componenta. Asemanator cu adaugarea, se realizeaza si editarea.

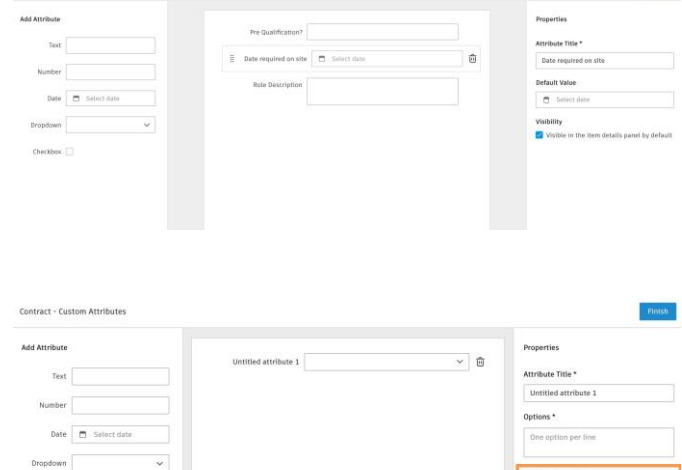

- Unele atribute personalizate genereaza o variabila personalizata care poate fi referita in documente. Nu toate atributele personalizate creeaza intrari variabile personalizate. Urmatoarele atribute suporta variabile personalizate:
	- Cost contract custom attributes
	- Change order custom attributes
- Formatul pentru aceste custom attributes este {xxx.properties["Attribute Title"]}.
	- De exemplu: un atribut personalizat de data pentru un RFQ intitulat "Required on Site" va fi {rfq.properties["Required on Site"]} care va returna data specificata.
- Copiaza variabila din editarea atributului personalizat si insereaza-l in template de document dorit.

### **3. Vizualizarea Custom Attributes in panoul derulant de detalii**

- Selecteaza un articol din oricare dintre filele Budget, Cost sau Change Order. Va aparea panoul derulant pentru detalii.
- In panoul derulant pentru detalii, derulati in jos la sectiunea Custom Attributes.
- Aceasta va afisa atributele personalizate create in Settings.

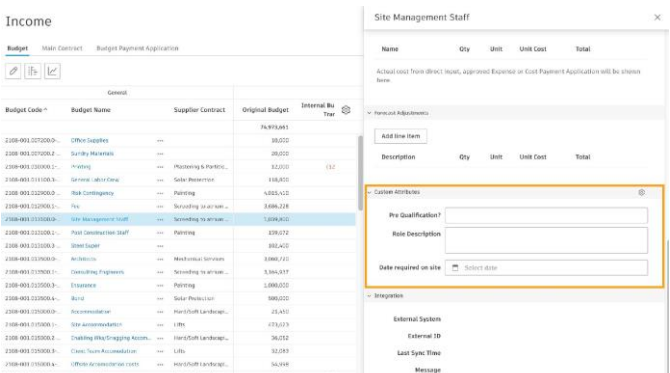

PRO TIP: Adauga atribute personalizate la vizualizarea tabelului prin pictograma Control. In vizualizarea tip tabel, utilizatorii pot atribui proprietatile. Utilizzitorii pot folosi, de asemenea, atribute personalizate pen grupare si filtrare. Pentru a face acest lucru, selectati pictograma de filtru, apoi alegeti atributul din "Group items by drop-down".

**Budget - Custom Attributer** 

 $Checkbox$ 

### **Template Documente**

Creaza cu usurinta formate de documentatie standard pentru distributie, cu functionalitate Document Templates din Cost. Template sunt create folosind campuri care sunt<br>completate automat cu date din sistem, o data ce sunt

### **1. Accesarea Document Templates**

- Administratorii de proiect sunt singurele persoane care au permisiunea de a crea si edita Document Template.
- In cadrul Cost, selecteaza instrumentul Settings. Acum vei putea accesa setarile pentru componentele din Cost.
- Document Templates pot fi create in urmatoarele file pentru fiecare componenta:
	- **Budget:** Main Contract si Budget Payment Application
	- <sup>o</sup> Cost: Contract si Cost Payment Application
	- Change Order: Potential Change Order (PCO), Request for Quotation (RFQ), RCO, OCO si SCO
- Retine ca fila principala si numele componentelor pot fi personalizate in General Settings.

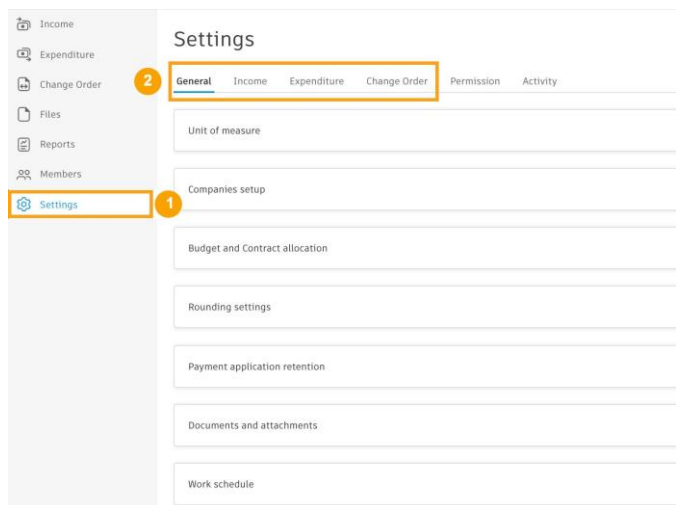

### **2. Descarcarea unui Template Sample**

- Din sectiunea Document Templates, selecteaza componenta careia vrei sa ii adaugi un template.
- Selecteaza "Download sample template". Un template Word se va descarca automat.

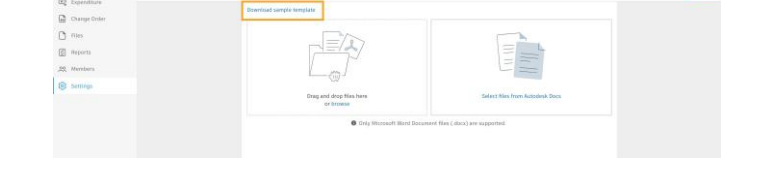

- Template descarcat poate fi personalizat pentru a fi conform nevoilor utilizatorului.
- Retine, continutul dintre paranteze trebuie sa ramana acelasi pentru ca modulul sa-l recunoasca si sa il completeze automat la generarea documentului.

**[Detalii variabile ale documentului](https://help.autodesk.com/view/BUILD/ENU/?guid=Cost_Variables_Reference) template**

**PRO TIP: Pentru a scoate "SAMPLE" clic in antetul documentului**

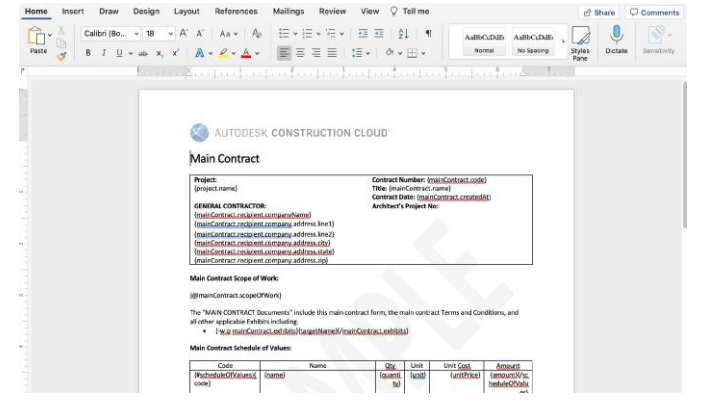

### **3. Incarcarea unui Document Template**

- Sunt 2 modalitati de a incarca un document template:
	- Option 1: Drag and drop fisierul, sau "Browse" pentru a localiza fisierul in computer pentru upload.
		- Option 2: Selecteaza un document din Autodesk Docs prin "Select files Autodesk Docs" si navigheaza la folderul corespunzator.
- Selecteaza "Finish" pentru salvare si iesire.

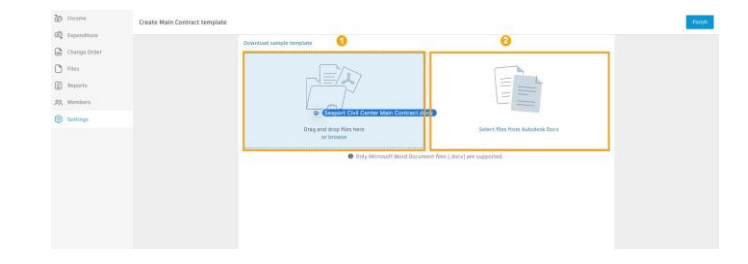

### **Markupuri Financiare**

Creaza usor mai multe configuratii de markup la nivel de proiect pentru a le aplica catre Potential Change Orders (PCOs), Requests for Change Orders (RCOs) sau Owner Change Orders (OCOs).

### **1. Accesarea markupurilor financiare**

- Administratorii de proiect sunt singurele persoane care au permisiunea de a crea si edita markupuri financiare.
- In cadrul Cost, selecteaza Settings. Acum vei putea accesa setarile pentru componentele din Cost.
- Markupurile financiare sunt create in fila Change Order
- Pot fi create mai multe formule de markup si toate formulele existente vor fi apoi disponibile in lista.
- Markupurile create aici pot fi apoi aplicate pentru PCO, RCO, sau OCO.

Retine ca fila principala si numele componentelor pot fi personalizate in General Settings.

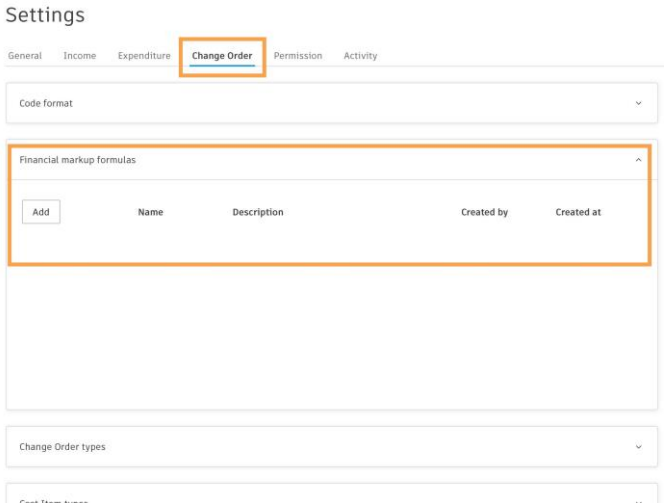

### **2. Crearea markupurilor financiare**

- Deruleaza la sectiunea Financial Markup Formulas si selecteaza "Add".
- Selecteaza din partea superioara "New formula" pentru a denumi formula.
- Pentru a adauga o descriere, selecteaza pictograma creion de langa "New financial markup formula".
- Pentru a introduce o baza de cost esantion, care iti va permite sa verifici calculul pe masura ce construiesti formula, selecteaza pictograma creion de langa "Sample cost basis".

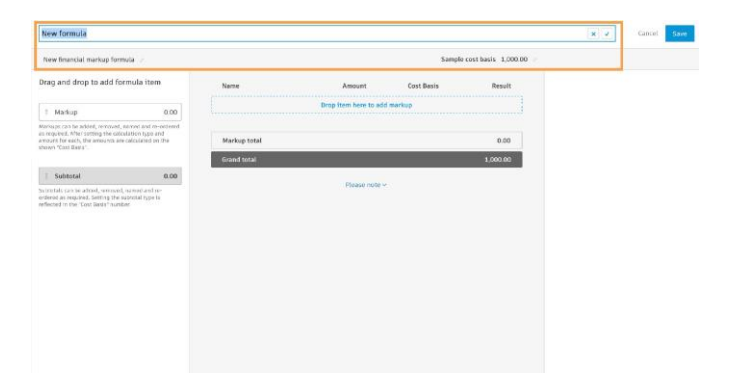

### Crearea formulei:

- 1: Alege "Markup" pentru a adauga un markup nou formulei sau selecteaza "Markup" si trage-l in centrul panoului de previzualizare.
- 2: In panoul de editare Markup, denumeste markupul (de ex. Fee).
- 3: Selecteaza tipul markupului si valoarea:
	- "Percentage" pentru un markup standard procentual.
	- "Flat" pentru o suma fixa, per PCO.
- 4: Selecteaza "Cost basis" din meniul derulant.
- **5:** Adauga o descriere pentru markup (optional).
- 6: Cauta sau deruleaza pentru a selecta elementul tinta din buget pentru markup.
- 7; Implicit, markupurile sunt calculate pentru toate articolele din buget. Prin utilizarea campurilor "Calculate on", poti introduce reguli pentru a calcula markup numai pentru anumite tipuri de elemente: Budget Codes, Cost Types, etc.
- 8: Adauga un total partial (subtotal) selectand "Subtotal" sau prin tragerea lui in centrul panoului de previzualizare.

Denumeste subtotalul (de ex. Contingency and Fee).

- Selecteza optiunea corespunzatoare "Cost basis revising".
	- Revise cost basis" (default), daca se include modificarea bazei de cost pentru toate markupurile ulterioare.
	- "Info only" pentru a insuma markup de mai sus in scop informativ.

**9:** Selecteaza "Save".

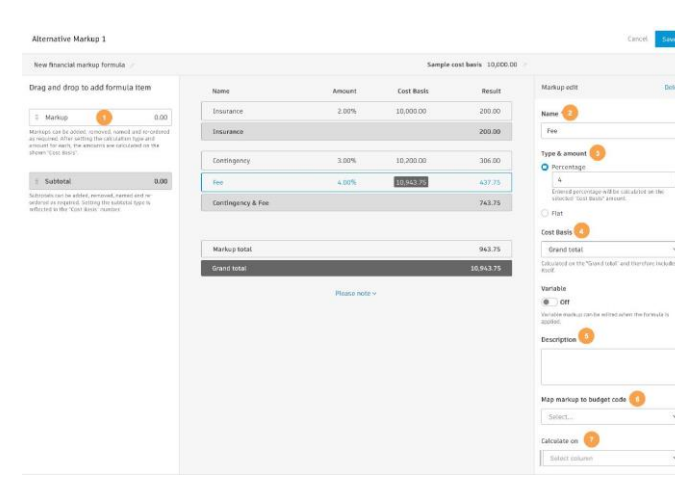

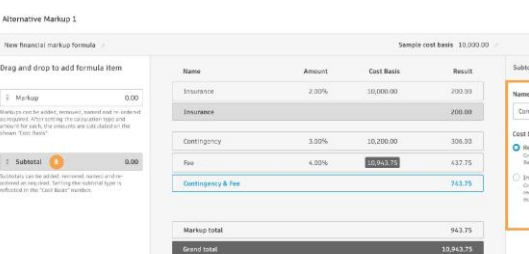

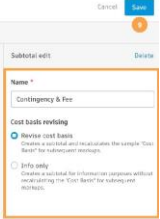

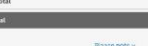

### **Calclul personalizate de taxe**

Utilizeaza caracteristica de calculare a taxelor personalizate pentru a calcula taxele in toate procesele de cost si pentru a afisa taxele in documentatia de cost generata, pentru a respecta cerintele guvernamentale.

#### **1. Accesarea Tax Formulas**

- Administratorii de proiect sunt singurele persoane care au permisiunea de a crea si edita formule pentu taxe fiscale.
- In cadrul Cost, selecteaza Settings. Acum vei putea accesa setarile pentru componentele din Cost.
- Formulele taxelor fiscale sunt create si gestionate in fila General Settings.
- Pot fi create mai multe formule pentru taxe fiscale, iar toate formulele existente vor fi disponibile in lista.
- Formulele taxelor fiscale create aici pot fi apoi aplicate contractelor, cererilor de plata si comenzilor de modificare.
- Retine ca fila principala si numele componentelor pot fi personalizate in General Settings.

### **2. Crearea unei formule pentru taxe**

- Deruleaza la sectiunea Tax Formulas si selecteaza "Add".
- In dreapta, utilizeaza campul text pentru a denumi formula.
- Selecteaza icoana creion de langa numele formulei pentru a-l edita.
- Pentru a actualiza valoarea implicita totala neta (1.000,00) in panoul de previzualizare central, selecteaza "Total net".
- Alegem "New Tax" pentru a adauga un nou rand de taxe la formula sau selecteaza "New Tax" si trage-o in panoul central de previzualizare.
- In panoul de editare a taxelor, denumeste taxa (de exemplu, TVA) si adauga procentul cotei de impozitare.
- Taxele pot fi adaugate, eliminate, denumite si reordonate dupa cum este necesar. Dupa stabilirea cotei de impozitare pentru fiecare, sumele sunt calculate pe baza valorii afisate "Cost Basis"

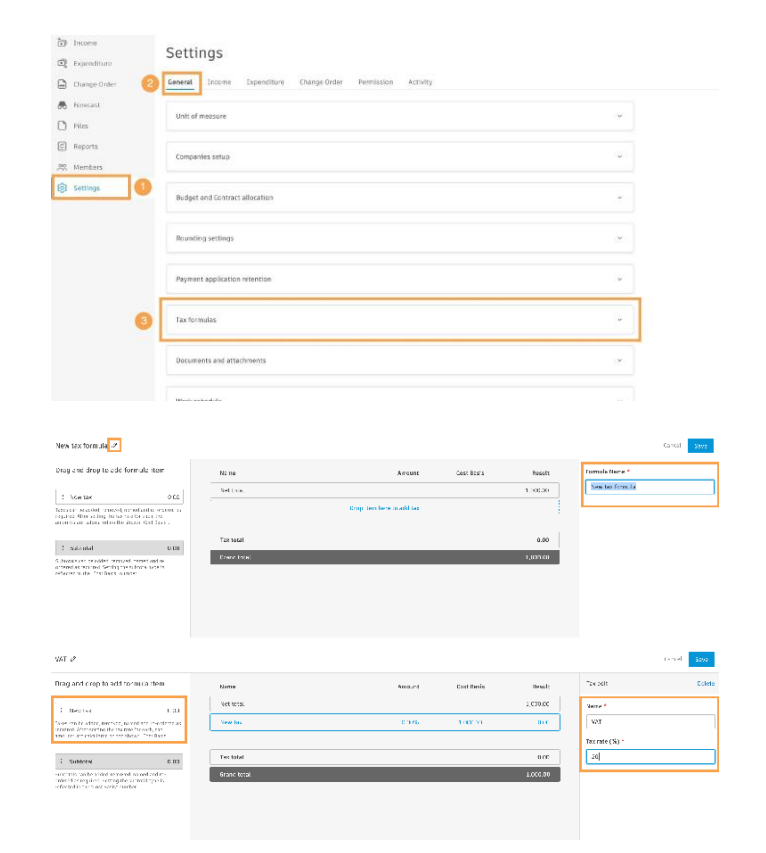

- Pentru situatiile in care este necesara o taxa pentru alta taxa, creaza o singura formula care sa includa mai multe taxe prin adaugarea de subtotaluri.
- Adauga un subtotal selectand "Subtotal" sau tragandu-l in panoul central de previzualizare.
- In panoul de editare Subtotal, selecteaza optiunea corespunzatoare pentru "Cost basis revising". "Revise cost basis" (default), creeaza un subtotal si recalculeaza esantionul
	- "Cost Basis" pentru taxele ulterioare.
	-

Pentru a afisa taxele in documentele de cost generate, template de document va trebui actualizat cu noul template disponibil in setari.

- "Info only", creeaza un subtotal numai in scop informativ fara recalcularea "Bazei de cost" pentru impozitele ulterioare. Selecteaza "Save".
- 

**MATION** Drag and drop to add Newton var<br>Sute  $\Gamma$  Subtotal

### **Optional Tax Data Layout Samples:**

{#taxes | toList}{name}{#rate}{(rate\*100}%){/}  ${amount}$ /taxes | toList}

Not 1

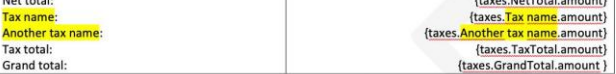

.<br>Literature in the United States

### **3. Aplicarea Taxei**

 $\bullet$ 

- Taxele pot fi aplicate contractelor, cererilor de plata si cererilor de modificare prin panoul derulant cu detalii.
- In panoul de detalii, deruleaza pana la Tax si selecteaza "Apply Tax".
- Toate formulele taxelor fiscale vor aparea in meniul derulant, se selecteza formula corespunzatoare.

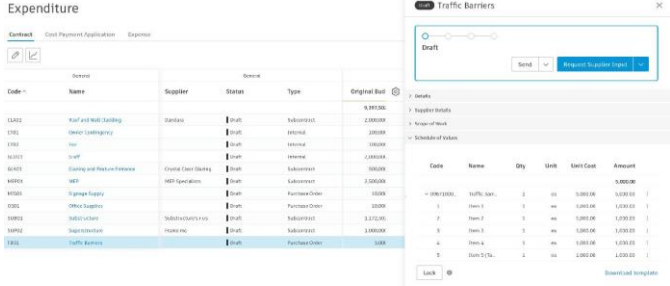

Apply tox

 $\begin{array}{c} \text{Case 10\%} \\ \text{In root 10\%} \\ \text{In root 10\%} \end{array}$ 

1,000.00<br>6,000.00<br>6,000.00

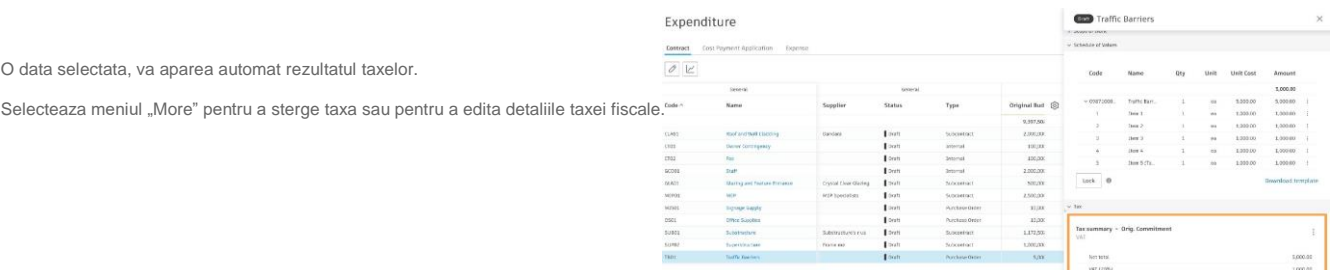

Modificarea detaliilor taxei fiscale permite eliminarea taxei din anumite elemente din rand (de ex.articole scutite de taxe).

- In caseta de dialog editeaza detaliile taxei fiscale, bifeaza langa articol pentru a elimina taxa.
- Selecteaza "Done".
- Modificarea se va actualiza automat in tabelul rezultat al taxelor.

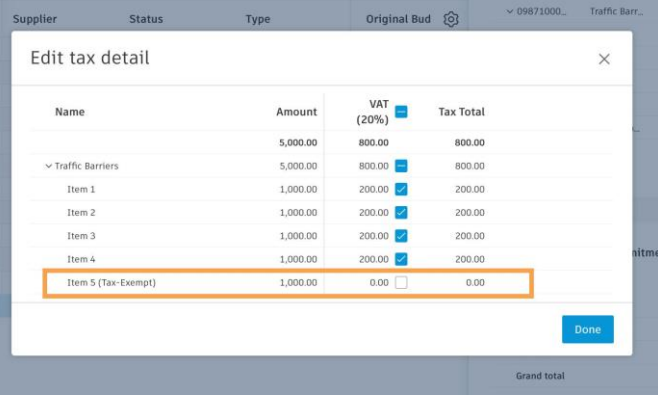

### Settings

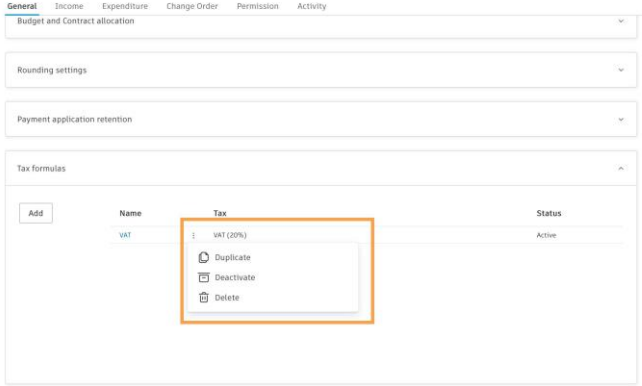

### **4. Editare si gestionarea formulelor pentru taxe**

- In General Settings deruleaza in meniul drop-down la Tax Formulas.
- Pentru a edita formula, selecteaza denumirea formulei.
- Pentru setari suplimentare, selecteaza meniul "More" pentru a accesa urmatoarele optiuni:
	- Duplicate: pentru a face o copie a formulei.

**Deactivate:** pentru a dezactiva formula, astfel incat sa nu fie utilizata. **• Delete:** pentru a sterge permanent formula.

Retine ca formulele taxelor fiscale care au fost deja aplicate articolelor nu pot fi editate, dezactivate sau sterse.

### **Fluxuri de aprobare personalizate**

Utilizeaza fluxuri de aprobare personalizate pentru cererile de modificare ale proprietarului (OCO), cererile de modificare ale subcontractorilor (SCO), contractele si cererile de plata<br>ale subcontractorilor. Structurarea De asemenea, ele ofera coerenta si transparenta proceselor definite de companie in cadrul proiectelor sale.

### **1. Accesarea fluxurilor de aprobare - Approval Workflows**

- Administratorii de proiect sunt singurele persoane care au permisiunea de a crea si edita fluxuri de lucru de aprobare.
- In cadrul Cost, selecteaza Settings. Utilizatorii pot accesa setarile pentru componentele din Cost.
- Naviggheaza la urmatoarele file pentru:
- ۰ Cost: Fluxuri pentru aprobare a contractelor si fluxurile pentru aprobarea cererilor de plata ale subcontractorului
	- ۰ Change Order: Fluxuri de aprobare a cererilor de modificare ale proprietarului si ale cererilor de modificare ale subcontractorului
	- Retine, fila principala si numele componentelor pot fi personalizate in General Settings.

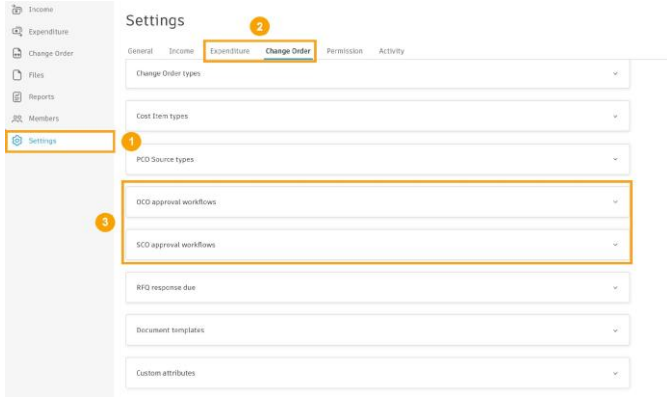

### **2. Crearea fluxurilor de aprobare**

- Pentru a crea un flux de aprobare pentru Contract, navigheaza la fila Cost Pentru a crea un flux de aprobare Owner si Supplier Change Order, navigheaza la fila Change Order.
- 1: Selecteaza "Create approval workflow".
- $\cdot$  2: In caseta de dialog, selecteaza un template de flux de aprobare din lista derulanta. Template sunt disponibile pentru fluxuri de aprobare individuale sau grup, cu una sau mai multe etape.
- **3:** Selecteaza "Next".

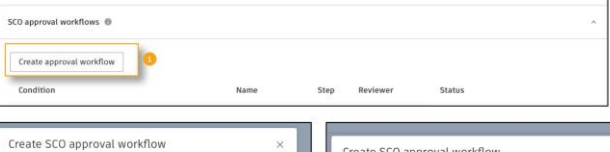

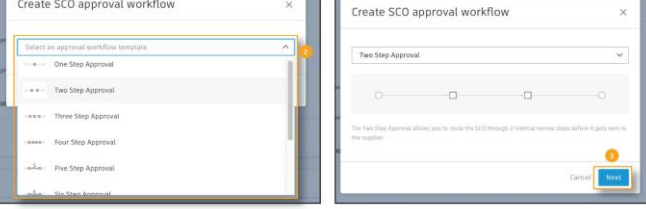

**4:** Definiree conditiilor fluxului de aprobare.

De exemplu, pentru Change Order, alege fie "Committed value", fie "Type" si defineste apoi restul de conditii.

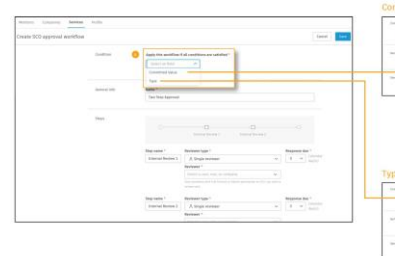

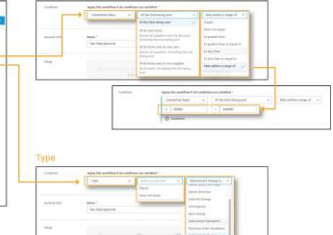

- 5<sup>\*</sup> In sectiunea General Info, denumeste fluxul de aprobare. Atunci cand un element indeplineste conditiile definite ale unui flux de aprobare, numele acestuia va aparea in sistem pe masura ce se parcurge procesul de verificare.
- 6: In sectiunea Steps, specifica detaliile fiecarei etape din fluxul de aprobare:
	- Pentru fiecare etapa, specifica fie Single Reviewer, fie Multiple Reviewers.<br>Persoanele care verifica pot fi utilizator, rol sau companie. Verificatorul<br>trebuie sa aiba permisiuni Full Control sau Admin pentru componenta ( exemplu, fila SCO) pentru a participa la aprobare.
	- Daca sunt mai multi verificatori (proces de aprobare grup), specifica daca fiecare membru al grupului trebuie sa aprobe sau selecteaza numarul minim necesar de verificatori.
	- Nota: Atunci cand este selectat un template de flux de aprobare, campul Reviewer Type este completat in mod implicit. Pentru verificarile cu mai multe etape, acest camp poate fi personalizat. De exemplu, daca este selectat template de aprobare Three Step Approval, una din etapele de aprobare trebuie schimbata dintr-o etapa individuala intr-o etapa de grup.
	- Specifica timpul permis pentru fiecare etapa.
	- Optional, introdu un nume pentru fiecare etapa de verificare. Numele etapei va aparea in sistem pe masura ce se ajunge la etapa respectiva.
- 7: Alege "Save".

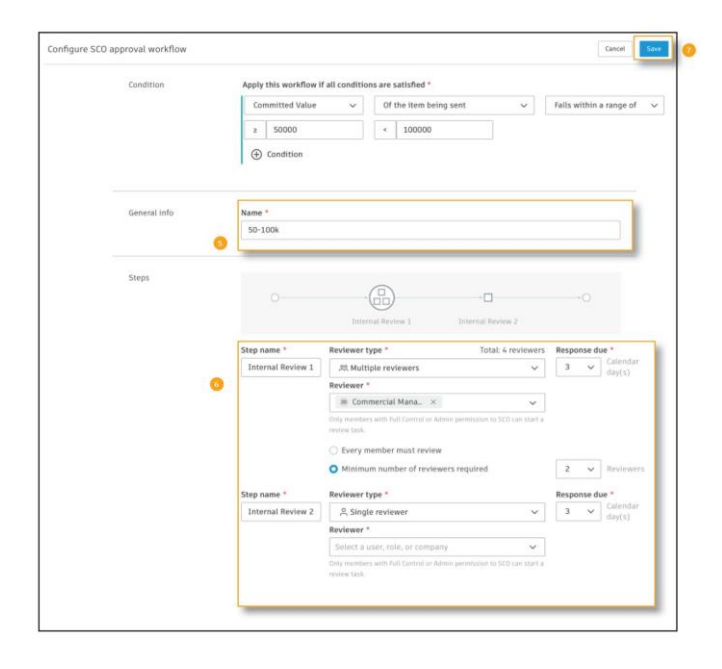

#### **3. Notificari ale verificatorului si trimitere pentru semnatura**

- Atunci cand un element indeplineste conditiile unui flux de aprobare, va aparea o caseta de dialog care detaliaza fluxul de aprobare prin care va trece si permite adaugarea unui comentariu.
- Pe masura ce un element progreseaza prin fiecare etapa a fluxului de aprobare, verificatorul desemnat pentru acea etapa va fi notoficat prin e-mail.
- Verificatorul poate accesa comanda "Open in cost management" pentru a fi directionat catre elementul de verificat din e-mail. Raspunde corespunzator si selecteaza Submit.
- Persoana care aproba trimite elementul colaboratorului extern pentru aprobare si semnare.
- Daca utilizezi integrarea SignNow pentru semnatura electronica, documentele vor fi trimise semnatarilor definiti in template de semnatura.
- Bara fluxului de lucru din panoul derulant de detalii afiseaza pe masura ce se parcurge fluxul de aprobare starea elementului, persoana care urmeaza (ballin-court) si data scadenta estimata.
- Activitatea este inregistrata in jurnalul de activitate al elementului.

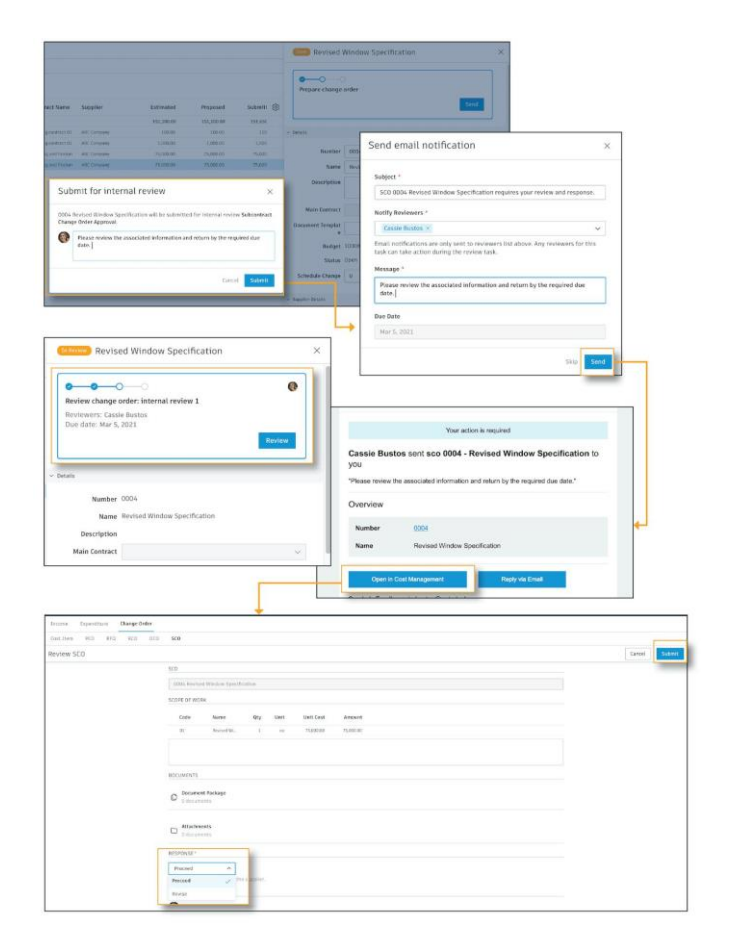

### **4. Editare si gestionarea fluxului de aprobare**

Pentru a edita/gestiona un anumit flux de aprobare, langa acesta selecteaza meniul "More" si alege din urmatoarele optiuni:

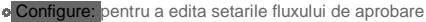

o Duplicate: pentru a face o copie a fluxului de aprobare. Sfat: Acest lucru este util atunci cand creati un flux nou de aprobare folosind setari similare cu unele existente. Configureaza fluxul de aprobare copiat alocandu-i un nume unic si modifica celelalte setari dupa cum este necesar.

te: pentru a dezactiva fluxul de aprobare, astfel incat sa nu fie utilizat

**Move Up:** pentru a muta in lista in sus pozitia fluxului de aprobare

**Move Down:** pentru a muta in lista in jos pozitia fluxului de aprobare

**c** Delete: pentru a sterge definitiv fluxul de lucru

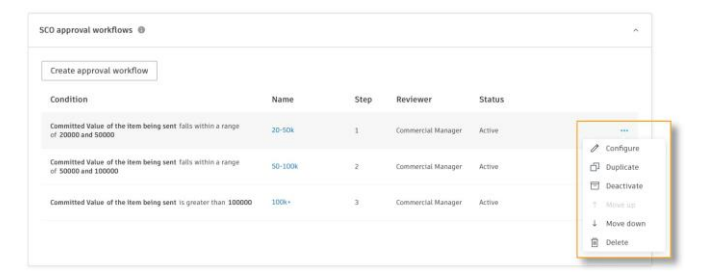

### **Gestionare Buget si Contract**

Aplicatia Cost din Autodesk Build permite echipelor sa minimizeze riscurile prin gestionarea intr-un singur software a tuturor costurilor activitatilor de constructie. Ofera o imagine rezumata in timp real a tuturor articolelor bugetare si contractelor, oferind o imagine clara a veniturilor, costurilor, prognozei si variatiei legate de fiecare articol.

### **1. Descriere fila Budget**

- Deschideti selectorul de produse si selectati Cost. Selectati aplicatia Buget. Fila Budget afiseaza o vedere in timp real a sanatatii financiare a proiectului. Retine ca numele filelor pot fi personalizate de administratorul proiectului in cadrul setarilor.
- Toate activitatile legate de costuri sunt incluse automat in sumarul bugetului general, oferind o vizibilitate clara asupra impactului costurilor si efectuand ajustarile de prognoza necesare.
- Bugetul poate fi blocat pentru a evita modificarile accidentale. Daca nu este inca blocat, selectati "Lock budget". Numai administratorii de proiect pot edita bugetul initial, dupa ce acesta este blocat.
- Pentru o vizualizare cuprinzatoare a unui articol bugetar, selectati articolul pentru a deschide panoul derulant cu detalii. Sunt disponibile informatii precum contractele asociate, istoricul transferurilor bugetare, ajustarile de prognoza etc.

La articolele bugetare pot fi adaugate Location in sectiunea detalii a panoului derulant. Facand acest lucru, puteti filtra si grupa pentru a vedea cati bani sunt alocati anumitor zone din cladire. Nota, administratorii de proiect configureaza locatiile in setarile din Build.

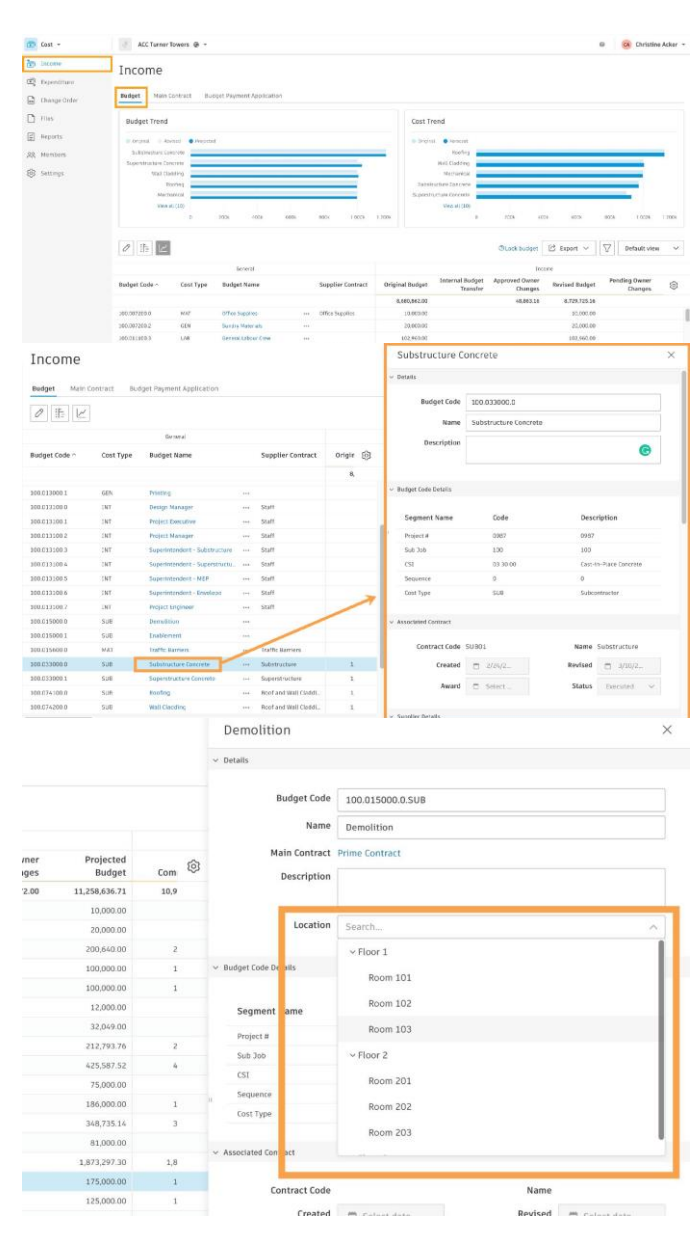

- 1: Selecteaza butonul Export pentru a exporta rapoartele de buget structurate. Raportul Excel ofera optiunea de a include date istorice suplimentare. In formatul PDF poti sa exporti un raport complet cu toate coloanele, cu exceptia atributelor personalizate sau un raport bugetar cu coloanele din General si Buget.
- $\cdot$   $\mathbb{Z}$  Selecteaza pictograma filtru pentru a filtra/grupa vizualizarea bugetului in functie de mai multe criterii.
- $\cdot$   $\overrightarrow{3}$ : Pentru a salva un filtru si a comuta intre vizualizarile salvate, selecteaza butonul "Default view".

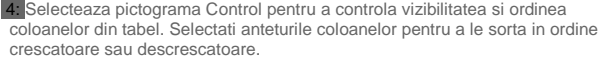

 5: Selecteaza pictograma chart pentru a vedea diagramele privind tendintele bugetului si costurilor.

6: Selecteaza pictograma Plan pentru a deschide un set de functionalitati care<br>le permit utilizatorilor sa <mark>planifice tolerante la plan,</mark> cum ar fi General<br>Conditions in vizualizarea de tip Gantt. Mai multe detalii gasiti

 7: Selecteaza pictograma de editare pentru a activa modul de editare. Daca utilizatorul are permisiunea "view only", atunci nu poate face modificari.

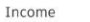

Budget  $\boxed{\mathcal{O}}$  <br> <br> If:  $\boxed{\mathcal{C}}$ 

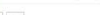

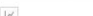

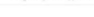

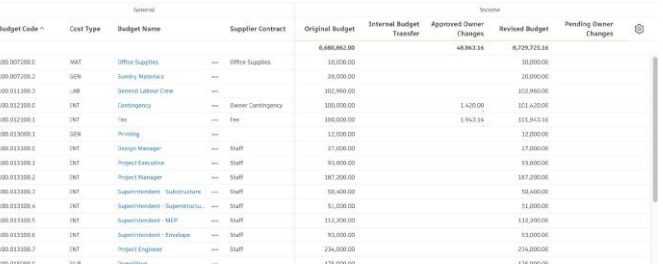

Clock budget 2 | Export V | | | | Default vie

Income

Income

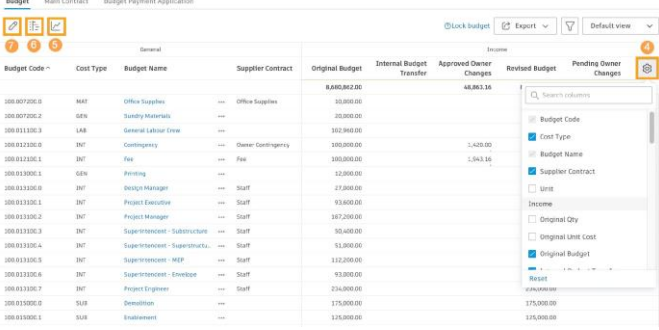

### **2. Mod editare budget**

Utilizatorii pot edita bugetul daca au permisiunea "full control" pentru componenta Buget. Daca bugetul este blocat, numai administratorii de proiect pot face modificari. O data ce bugetul original este blocat, nu poate fi modificat. Cu bugetul in modul de editare:

- 1: Selecteaza "Add" pentru a introduce manual articole in buget.
- 2: Selecteaza "Download template" pentru a descarca un template de import buget.
- 3: Selecteaza "Import" pentru a importa un fisier Excel.
- 4: Selecteaza "Export" pentru a exporta bugetul intr-un raport structurat in format Excel
- 5: Selectati pictograma de filtru pentru a filtra/grupa vizualizarea bugetului in functie de mai multe criterii.
- 6: Pentru a salva un filtru si a comuta intre vizualizarile salvate, selectati butonul "Default view".

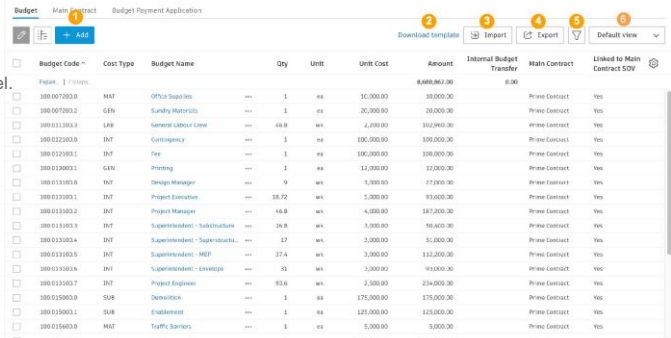

- 7: Selecteazai pictograma Control pentru a controla vizibilitatea si ordinea coloanelor din tabel. Selecteaza anteturile coloanelor pentru a le sorta in ordine crescatoare sau descrescatoare.
- **8:** In cadrul fiecarui articol bugetar, selecteaza pictograma creion pentru a edita numele bugetului.
- 9: Selecteaza coloanele Quantity, Unit si Unit Cost pentru a edita informatiile.
- · 10: Bifeazai caseta de selectare de langa un articol bugetar sau meniul cu trei puncte pentru a accesa actiunile suplimentare pentru acel articol bugetar specific; de exemplu, efectueaza un transfer pentru o cerere de modificare sau sterge articolul.

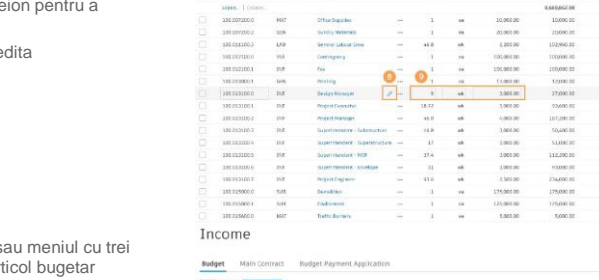

Income Dadget No.  $\boxed{\mathcal{O} \left[\begin{array}{ccc} \frac{1}{2} & \frac{1}{2} \\ \frac{1}{2} & \frac{1}{2} \end{array}\right] + 4H}$ 

Budget Code =

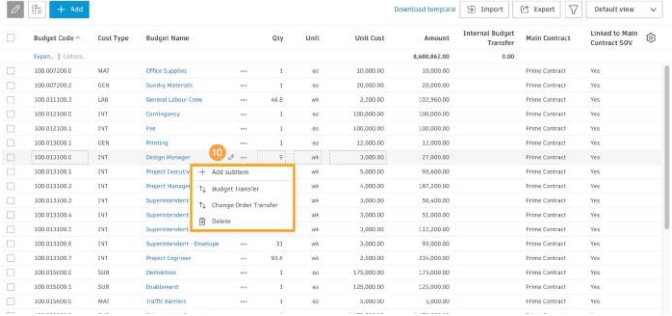

1122

 $\bullet$  $\frac{1}{\sqrt{2}}$ 

 $\begin{array}{lllll} \text{or} & \text{if} & \text{if} & \text{if} & \text{if} & \text{if} & \text{if} & \text{if} \\ \text{if} & \text{if} & \text{if} & \text{if} & \text{if} & \text{if} & \text{if} \end{array} \end{array}$ 

Gest Type

Linked to Main Supplier<br>Contract SQV Contract

Rudget<br>Fransfer Main

Prime Contract<br>Prime Contract<br>Prime Contract<br>Prime Contract<br>Prime Contract

Prime Contract<br>Prime Contract<br>Prime Contract<br>Prime Contract<br>Prime Contract<br>Prime Contract<br>Prime Contract

Princ Contract

...

Supplier  $\begin{array}{|c|} \hline \end{array}$   $\begin{array}{|c|} \hline \end{array}$ 

11: Creaza o lista de lucrari in contractul principal sau contract selectand unul sau mai multe articole. Exista si posibilitatea de a le grupa intr-un singur contract.

Nu exista nicio restrictie asupra nivelurilor de ierarhie, iar totalurile de la toate articolele secundare sunt acumulate la nivelul parinte si impartite la cantitatea parinte pentru a oferi un cost unitar, permitand vizibilitatea modului in care a fost derivat numarul bugetului. Income

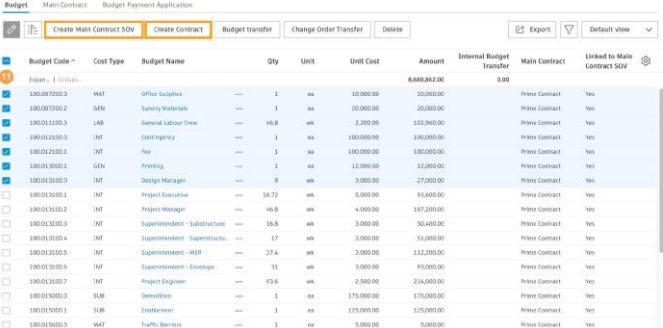

#### **3. Descriere fila Contract**

- Deschide selectorul de produse si alege Cost. Aici sunt gestionate contractele cu furnizorii. Nota, numele filelor pot fi personalizate de administratorul proiectului in cadrul setarilor.
- Vizualizarea Contract este similara cu vizualizarea Buget.

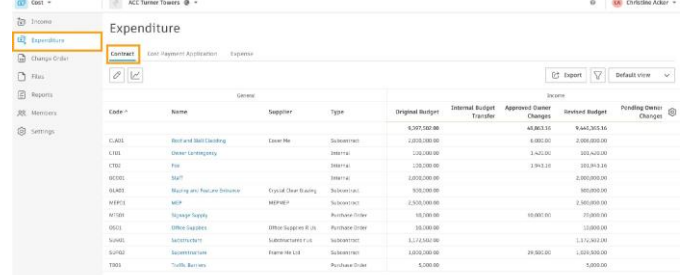

### Expenditure

Expenditure

Selecteaza butonul Export pentru a exporta rapoarte structurate pentru contract.

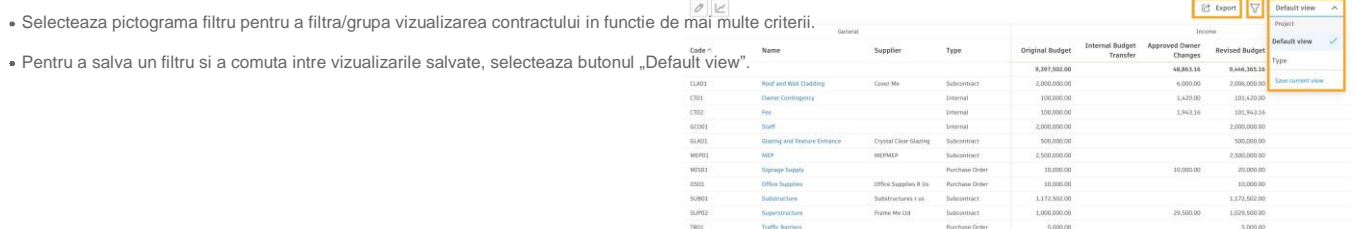

- Selecteaza pictograma Control pentru a controla vizibilitatea si ordinea coloanelor din tabel. Selectati anteturile coloanelor pentru a le sorta in ordine crescatoare sau descrescatoare.
- Selecteaza pictograma chart pentru a vedea diagramele privind tendintele bugetului si costurilor.
- Selecteaza pictograma de editare pentru a activa modul de editare. Daca utilizatorul are permisiunea "view only", atunci nu poate face modificari.

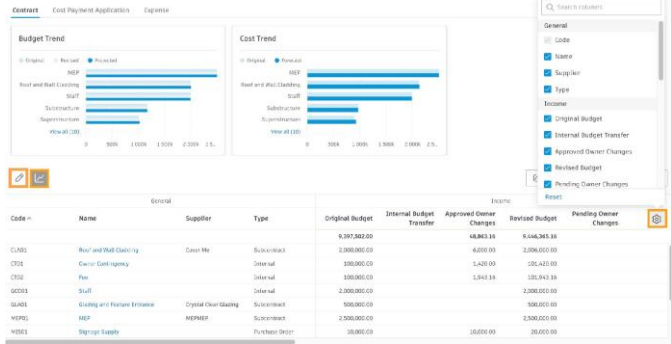

Selectati denumirea contractului pentru a deschide panoul derulant cu detalii. Panoul derulant pentru detalii ofera mai multe informatii, cum ar fi detaliile furnizorului, domeniul de activitate, lista de lucrari, documentele, perioadele de facturare etc.

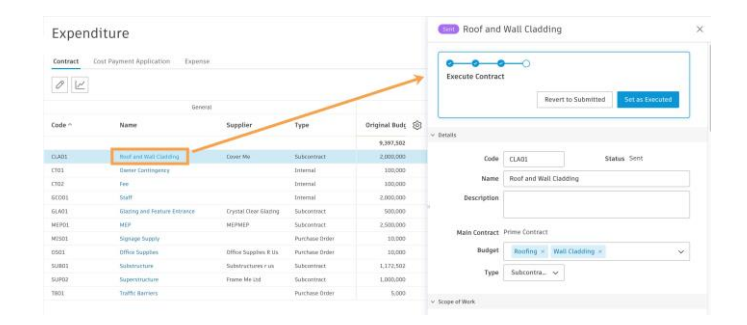

### **4. Mod editare Contract**

Utilizatorii pot edita contractul daca au permisiunea "full control" pentru componenta Contract. In Mod editare:

- 1: Selecteaza "Add" pentru a introduce manual elemente in contract.
- 2: Selecteaza "Download template" pentru a descarca un template de import contract
- 3: Selecteaza "Import" pentru a importa un fisier Excel..
- 4: lecteaza "Export" pentru a exporta contractul intr-un raport structurat in format Excel.
- 5: Selectati pictograma de filtru pentru a filtra/grupa vizualizarea bugetului in functie de mai multe criterii.
- 6: Pentru a salva un filtru si a comuta intre vizualizarile salvate, selectati butonul "Default view"..
- $\overrightarrow{7}$ : Selecteaza pictograma Control pentru a controla vizibilitatea si ordinea coloanelor din tabel. Selecteaza anteturile coloanelor pentru a le sorta in ordine crescatoare sau descrescatoare

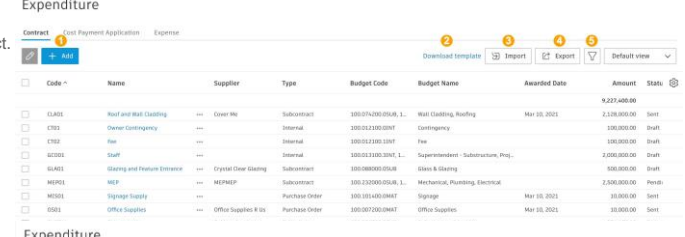

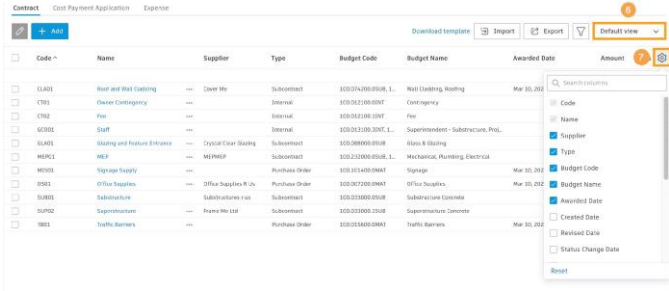

. 8:. In cadrul fiecarui element din contract, selecteaza pictograma creion pentru a edita numele contractului

- 9: Cu clic in interiorul coloanelor Type si Budget Code se editeaza informatiile continute. Administratorii de proiect creeaza lista de tipuri de contracte din Cost cu Settings.
- $\bullet$  10: Bifeaza caseta de langa sau alege meniul din trei puncte pentru a sterge.
- Pentru a edita informatii suplimentare referitoare la un anumit contract, selecteaza numele contractului pentru a deschide panoul derulant cu detalii. Elemente cheie:
	- **Budget Code** Ofera o lista cu toate articolele bugetare nealocate. Creaza legatura intre contract si articolul bugetar prin alocare din aceasta lista.
	- SOV (Schedule of Values) In mod implicit, lista de lucrari va mosteni orice insumare de articole bugetare din articolul bugetar conectat. Ele pot fi eliminate cu clic dreapta daca utilizatorul doreste sa creeze o lista diferita de articole. Acestea pot fi, de asemenea, anexate sau editate, iar valorile pot fi suprascrise pentru a obtine valoarea corecta a contractului.

### Expenditure

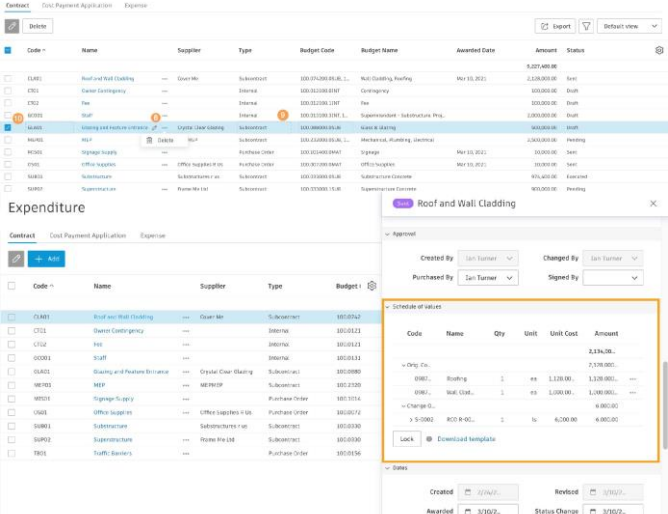

**Sent**  $\overline{D}$  Solvet . <br>**Response Due**  $\overline{D}$  Solvet .<br>**Response Due**  $\overline{D}$  Solvet

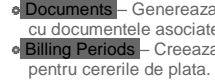

Documents – Genereazai automat contractul, impacheteaza contractul<br>cu documentele asociate si trimite e-mailul din sistem.<br>Billing Periods – Creeaza si gestioneazai perioadele de facturare

Custom Attributes – Administratorii de proiect pot personaliza tipul de informatii care trebuie salvate pentru contracte. Pasii pentru crearea unui atribut personalizat pot fi gasiti in capitolul Atribute personalizate.

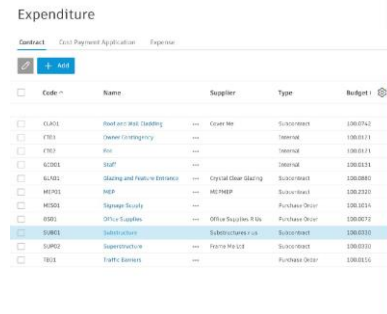

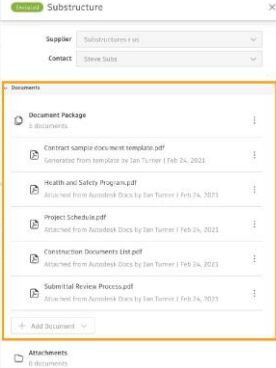

### **Fundamental Forecasting**

Avand toate activitatile legate de costuri introduse automat in bugetul general, echipele obtin o vizibilitate clara asupra impactului costurilor, utilizatorii putand face cu usurinta ajustarile de prognoza necesare.

### **1. Efectuarea ajustarilor de prognoza**

- In fila Budget din aplicatia Budget sunt disponibile urmatoarele coloane pentru realizarea si gestionarea ajustarilor de prognoza.
	- Actual Costs
	- Forecast Adjustments
	- Forecast to Complete
	- Forecast Final Cost
	- Forecast Variance
- Atunci cand trebuie creata/editata o ajustare a prognozei, se selecteaza cele trei puncte de langa elementul Budget, si apoi Forecast Adjustment.
- In caseta de dialog Edit Forecast Adjustment, se selecteaza "add line item" si se completeaza informatiile necesare. Pot fi adaugate mai multe articole. Pentru a sterge un articol, selecteaza cele trei puncte, apoi Delete.

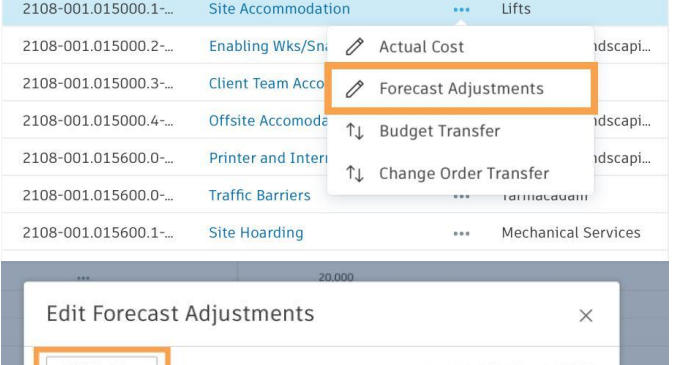

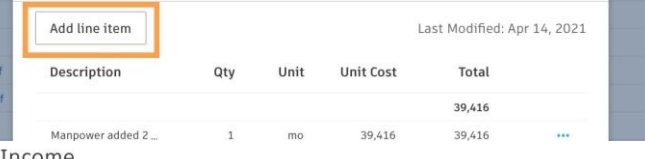

Income

Budget Main Contract Budget Payment Application

Ajustarile totale vor aparea in coloanele Forecast Adjustments si Forecast Variance. Forecast Cost to Complete si Forecast Final Costvvor reflecta modificarea.

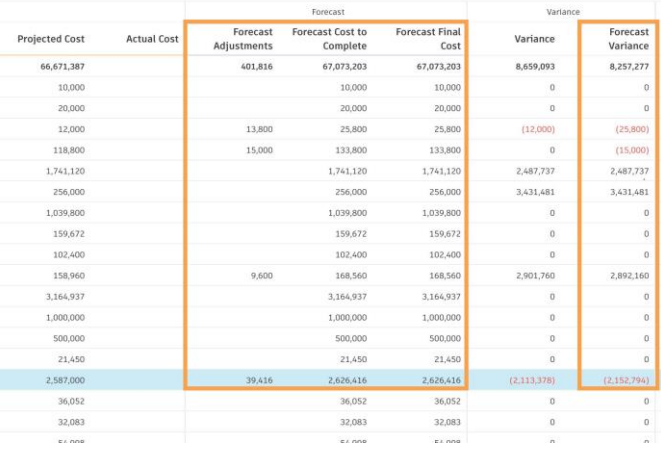

### **Method-Related Planning**

The method-related costs capabilities allow users to plan time-based allowances, such as General Conditions, in a visual way to better plan allowances.

### **1. Referinte la planificare**

- In cadrul aplicatiei Forecast, sub fila Cost & Time, se pot accesa functionalitatile de planificare <mark>legate de metoda</mark>. Retine ca numele filelor poate<br>fi personalizat de administratorul proiectului din Settings.
- Cu acest set de functionalitati, echipele pot adauga etape milestone in plan si pot asocia articole bugetare pentru a-si programa vizual bugetele intr-o vizualizare tip Gantt.

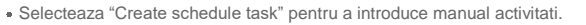

- Adauga numele activitatii (de exemplu, Fundatia), data de inceput si data de incheiere. Durata se va completa automat.
- Alege o culoare din meniul drop-down pentru a o identifica in vizualizarea Gantt.

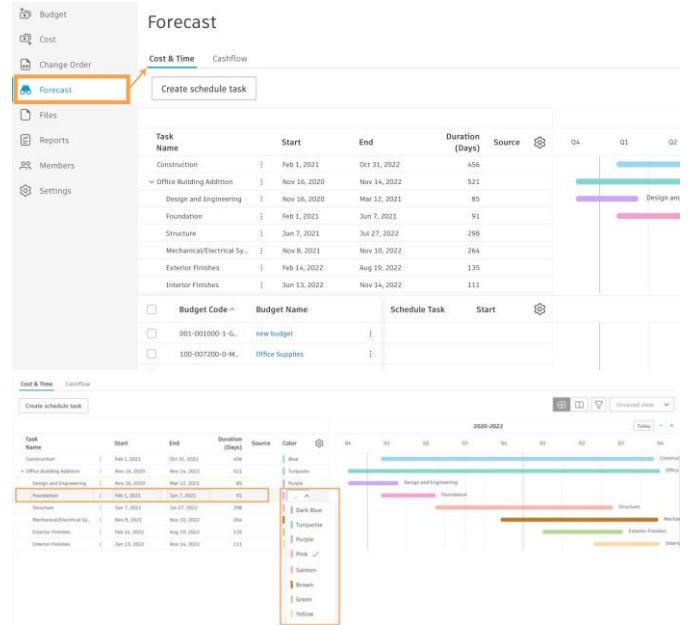

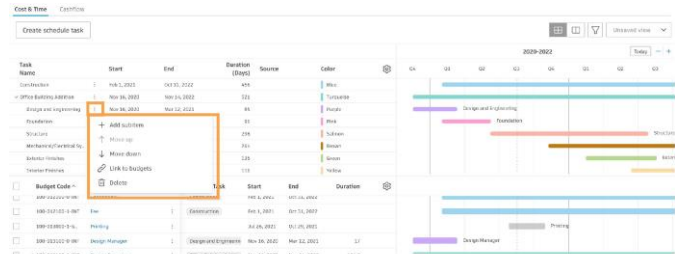

- Pentru a sterge o activitate, a modifica ordinea, a adauga subarticole sau a o conecta la un articol bugetar, selecteaza meniul cu trei puncte.
- Utilizeaza pictograma de control pentru a edita vizibilitatea si ordinea coloanelor din tabel.

### **2. Conectare referintelor din plan cu articolele bugetare**

- Toate articolele bugetare sunt introduse automat in sectiunea de buget de sub activitatile din plan.
- Pentru a conecta o activitate din plan cu un articol bugetar, selecteaza meniul cu trei puncte de langa activitatea planificata, apoi "Link to budgets".

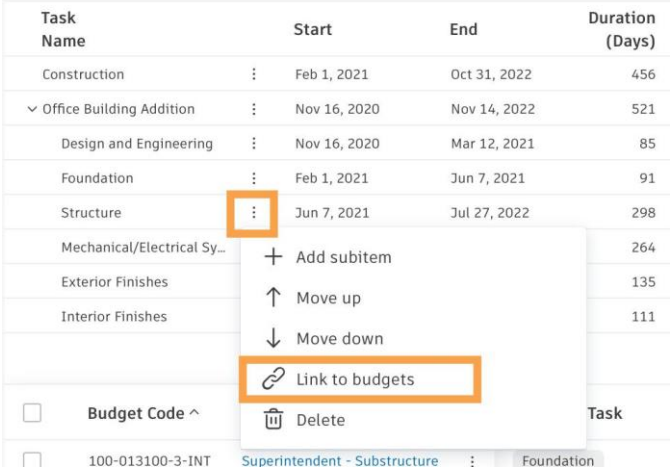

Bifeaza caseta de langa articolele bugetare cu care vrei sa faci legatura.

O data conectat, culoarea barei a activitati si a articolelor bugetare va fi identica.

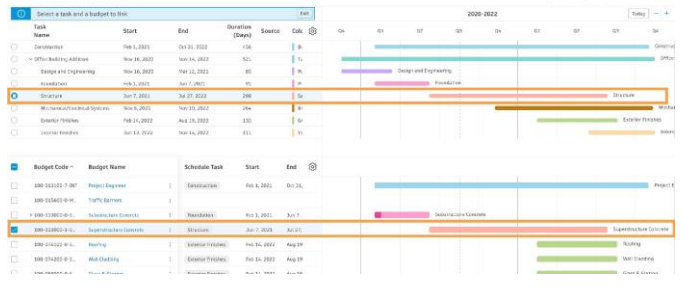

ľ

 $\left|\begin{array}{cc} \Pi & \Pi \end{array}\right| \overline{\Delta}$  . In<br>resolves  $\left|\begin{array}{cc} A & \Delta \end{array}\right|$ 

Pentru a redenumi un articol bugetar, selecteaza pictograma creion de langa numele bugetului.

**e Land**Pentru a adauga subarticole, a calcula <mark>sporurile anuale sau pentru a crea o</mark><br>redistribuire reformata, selecteaza meniul cu trei puncte.

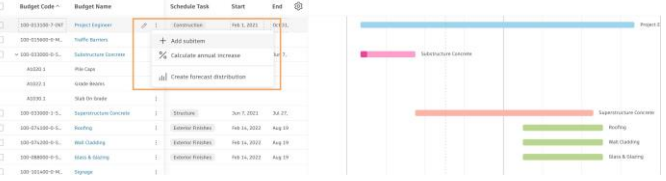

- Utilizeaza pictograma de control pentru a edita vizibilitatea si ordinea coloanelor, atat din tabelele de activitati programate, cat si din buget.
- Utilizeaza pictogramele tabelului pentru a comuta intre vizualizarea cumulata a activitatii programate si a tabelelor bugetare sau numai a tabelului bugetar.
- Utilizeaza pictograma de filtru pentru a filtra si grupa articolele din tabelul de buget.
- Utilizeaza meniul drop-down pentru a salva vizualizarile.

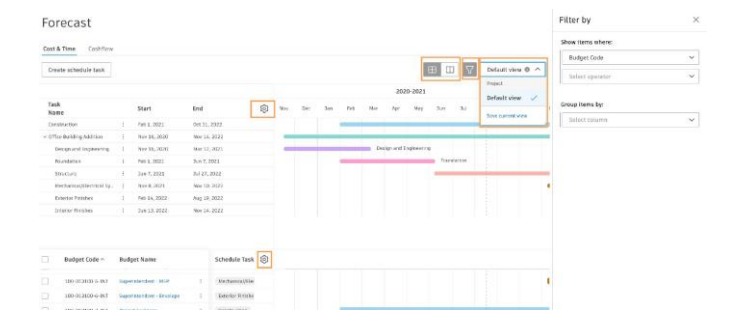

### **Prognoza flux de numerar**

Acceseaza o analiza a fluxului de numerar la nivel de proiect si vizualizeaza rapid diferenta dintre situatia planificata si prognozata, cu diagrame dinamice incorporate, pentru a te<br>asigura ca planurile sunt indeplinite,

### **Setarea perioadei dorite de prognoza**

• In Settings, administratorii pot seta perioadele dorite de prognoza; saptamanal sau lunar. O data ce <mark>distributie de prognoza</mark> este creata pentru articolele<br>bugetar, aceasta setare nu mai poate fi modificata.

#### Settings

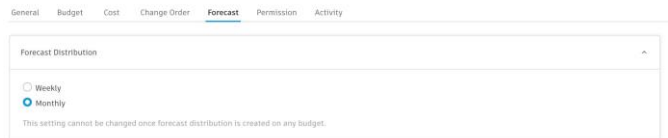

### **Curbe incluse de distributie a prognozei**

- Efectueaza distributii de prognoza pentru fiecare element bugetar de pe rand, prin patru curbe incluse de distributie a prognozei, printre care <mark>front-loaded,</mark><br><mark>rear-loaded, typical, and linear</mark> (daca este necesar, se pot modifica manual).
- Exista trei modalitati de a accesa functionalitatea curbei de distributie. OPTIUNEA 1: Via sectiunea Forecast Distribution din panoul derulant de detalii ale articolului bugetar.

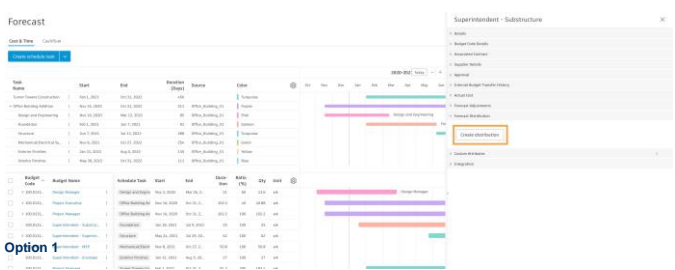

**OPTIUNEA 2:** In aplicatia Forecast via the meniul din trei puncte al liniei articolului bugetar din vederea Cost & Time

- ä De asemenea, sin aceasta vizualizare se pot selecta mai multe articole bugetare si se pot crea distributii de prognoza in serie.
- Daca utilizezii o vizualizare grupata (prin filtre), se poate realiza ä selectie multipla dupa antetul grupului.

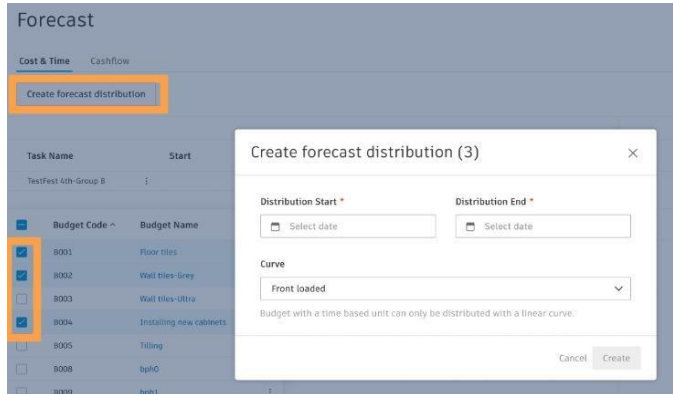

**Option 2**

OPTIUNEA 3: In aplicatia Forecast, prin meniul More (meniul cu trei puncte) al unui articol bugetar din tabelul din fila Cashflow.

### Forecast

Cost & Time Cashflow  $\boxed{\bigcup}$  Project summary / Revised  $\vee$ **Rudget** 2020 Distribution Budget Code $\small{\curvearrowright}$ **Budget Name Actual Total** Nov Total **Revised Budget** 9,596,532.28 9,521,532.28 33,009.02 33,00 09871000072000 Office Supplies 10,000.00 10,000.00 09871000072002. **Sundry Materials** 20,000.00 20,000.00 09871000111003 General Labour Crew 200,640.00 200,640.00 09871000121000... 100,000.00 100,000.00 Contingency 09871000121001 Fee 100,000.00 100,000.00 12,000.00 12,000.00 09871000130001. Printing 32,049.00 6.40 09871000131000 Design Manager 32,049.00 6,409.80 09871000131001. Project Executive 212,793.76 212,793.76 8,866.41 8,86 09871000131002. Project Manager 425,587.52 425,587.52 17,732.81 17,73 09871000131003... Superintendent - Substructure 75,000.00 09871000131004 Superintendent - Superstructu <sub>1</sub>|| Create forecast distribution 09871000131005. Superintendent - MEP 09871000131006... Superintendent - Envelope 81,000.00 81,000.00 09871000131007 **Droject Enginee** 456.000.00 456.000.00 **Option 3**

Oct 31, 3

- Caseta de dialog Create Forecast Distribution va aparea la crearea unei distributii de prognoza, adauga data de inceput si de incheiere a distributiei. Atunci cand se efectueaza distributii relative la articolele conectate la plan, datele se completeaza automat.
- Alege Curve din meniul derulant; front-loaded, rear-loaded,
- typical, and linear. Retine, un buget cu o unitate de timp poate fi distribuit doar pe o curba liniara.
- Selecteaza, Create.

肏 Source Color oet Turqual office ting\_V Purple Pink Office\_Building\_V1 Office\_Building\_V Office\_Building\_V1 Create forecast distribution  $\times$ Office\_Building\_V1 Office\_Building\_V1 Distribution Start Distribution End \* ding\_V3 Diffice:  $7/9/2021$  $1/18/2021$ Dura-<br>tion Curve ar 26. i 2 Linear 102 -Budget with a time ed with a lin ct 31, 2  $102.$ ۳ ul 9, 202  $\overline{25}$ ▬ Cance ul 29, 20. 62 ۰ .<br>1727. 2 50.8 Aug 5, 20.  $\overline{z}\overline{z}$  $100$ 27 wk

 $\overline{K}$ 

**Sille** 

- Panoul derulant de detalii se va actualiza pentru a afisa o reprezentare grafica a distributiei.
- Alege afisarea informatiilor ca valoare sau procentual.
- Selecteaza meniul cu trei puncte pentru a sterge distributia.
- Utilizeaza pictograma de control pentru a accesa setarile diagramei pentru afisarea graficului functie de perioada, cumulat sau cumulat si perioada.
- Selecteaza icoana sageata pentru a extinde vizualizarea diagramei.

 $\vee$  Forecast Distribution  $E_{0}$ Per period  $\sqrt{}$  $\cdots$  $\boxed{\circledcirc}$ 12,000 60,000 6.00 40,000 ÷,  $\blacksquare$ 3,000 20,000 m) m.  $\overline{0}$ 01/2021 02/2021 03/2021 021 05/2021 06/2021 Forecast Final **Revised Budget** Work Completed **Actual Cost** Cost  $\mathcal{L}_{\mathcal{A}}$ Actual Total 75,000.00 4,387.39 75,000.00 Distribution To. 75,000.00 4,387.39 75,000.00  $\times 2021$  $_{0.00}$ 10,714,29 Jan 10,714.29 m. Feb 10,714.29 2,340.00 10,714.29 Su Mar 10,714.29 2,047.39 10,714.29

Nota: Valorile pentru Work Completed si Actual Cost sunt adaugate automat in distributie daca Revised Budget si Forecast Final Cost nu au fost distribuite.

Aceste informatii provin de la respectiva data de distributie a prognozei.

Office 5 Cost  $7.426292$ 

10,714.29

10,714.29

th at an

• Plaseazacursorul peste un anumit punct de pe diagrama pentru a vedea informatii detali

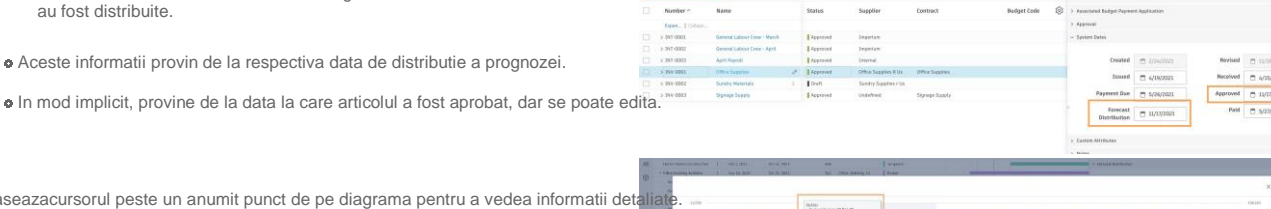

10,714.29

10,714.29

**TA 912 SE** 

**College** 

Apr

May

 $\overline{1}$ 

- In tabel, deruleaza pentru a vedea perioadele de distributie.
	- Pe masura ce se fac proiectii, sistemul va semnaliza automat daca totalul distributiei nu se potriveste cu costul final prognozat si ne va indruma catre deschiderea detaliilor distributiei.

### **General Labour Crew**

Forecast

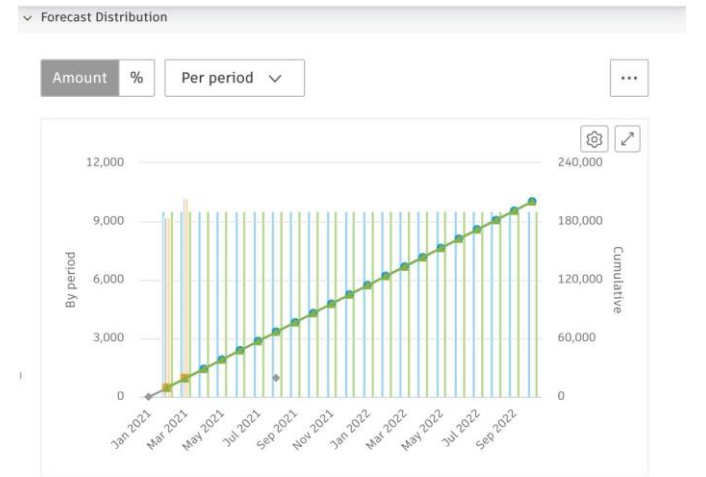

 $\times$ 

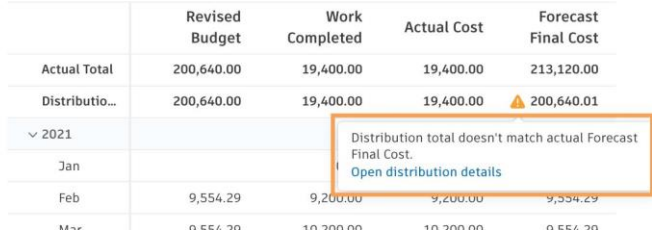

Detaliile distributiei se vor deschide in fila Cash Flow.

Acolo se face distributia manual.

Cost & Time Cash Row  $\epsilon$ //100.011100.3.LAB Apr $\begin{array}{c} \text{Apr} \\ \text{8,554-29} \\ \text{8,554-29} \end{array}$ Mar<br>0,554.29 May<br>9,354,29 Jun<br>9,354.29  $rac{1}{2}$ 

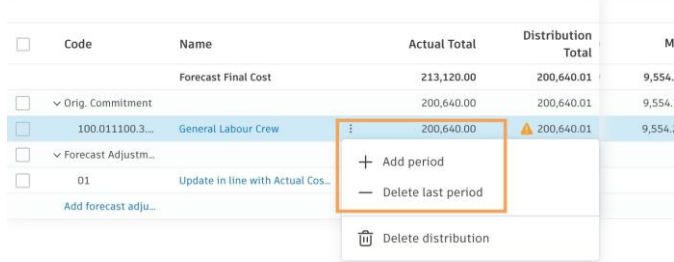

Pentru a personaliza in continuare distributia, selecteaza meniul More pentru a adauga perioade sau pentru a sterge ultima perioada.

#### **Analiza fluxului de numerar la nivel de proiect**

- O data ce toate articolele bugetare sunt prognozate, echipele pot accesa o analiza a fluxului de numerar la nivel de proiect, pentru a vizualiza cu usurinta distributia fluxului de numerar de-a lungul ciclului de viata al proiectului.
- Acest rezumat in timp real permite echipelor sa vada rapid planul real si previziunile. De asemenea, ofera posibilitatea de a analiza si mai in detaliu daca este necesar.
- Pentru a accesa, deschide aplicatia Forecast din bara laterala din stanga, apoi selecteaza fila Cashflow.

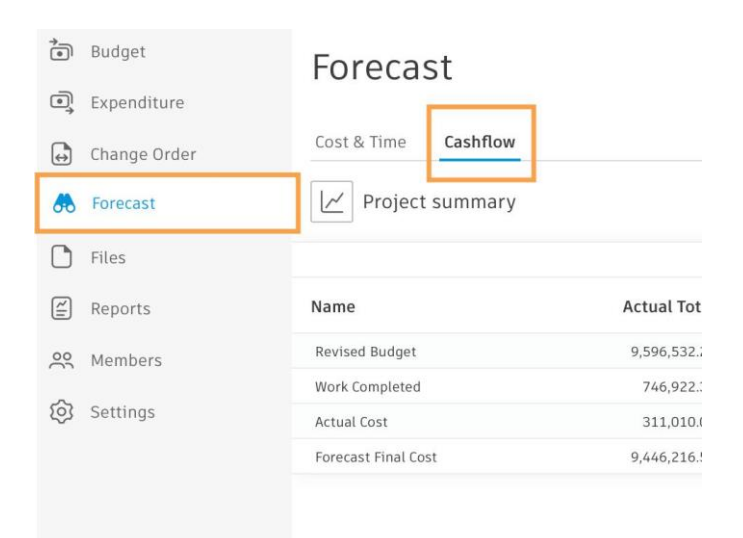

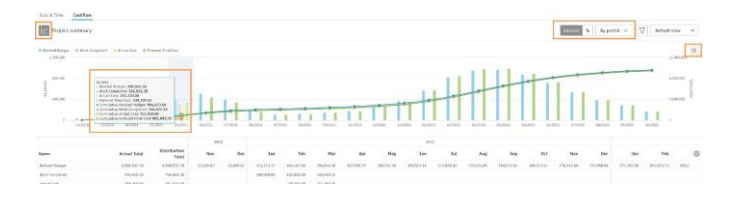

#### Navigarea in graficul timp functie de bani

- Pentru a afisa graficul dinamic incorporat timp versus bani, selecteaza pictograma diagrama.
- Alege dintre Revised Budget, Work Completed, Actual Cost, sau Forecast Final Cost pentru a comuta intre vizualizari.
- Afiseaza informatiile dupa valoare sau procentual.
- Utilizeaza pictograma de control pentru a accesa setarile diagramei, pentru a afisa diagrama functie de perioada, cumulativ sau cumulativ si perioada.
- Plaseaza cursorul peste un anumit punct de pe diagrama pentru a vedea informatiile detaliate.

#### lavic

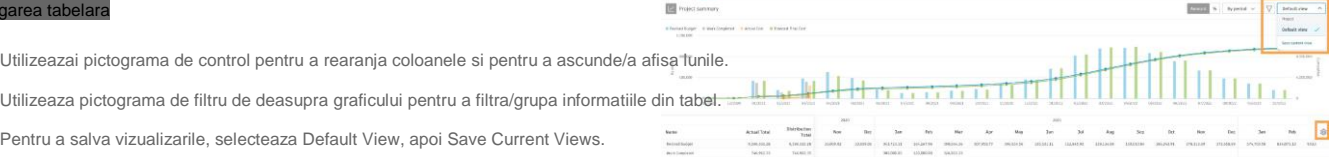

Total Tiro ... . Couldne

• In scopul analizei avansate, plaseaza cursorul in dreapta numelui elementului pentru a accesa optiunea de deschidere a vizualizarii detaliate.

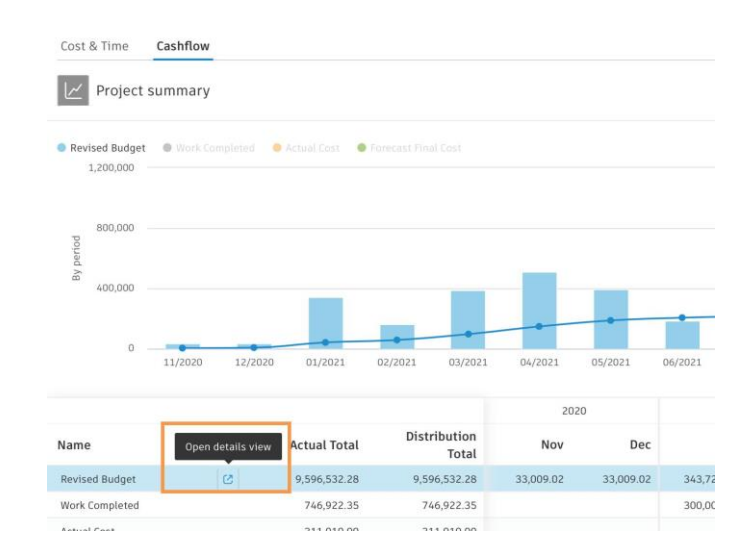

- Avand panoul cu detalii deschis, selecteaza numele unui articol bugetar pentru a vedea informatii specifice/a face actualizari in panoul derulant cu detalii. De asemenea graficul se va modifica pentru a afisa informatiile relevante pentru acel articol, pentru vizualizarea in care te afli.
- Pentru a sterge distributia direct din tabel, selecteaza meniul cu trei puncte.

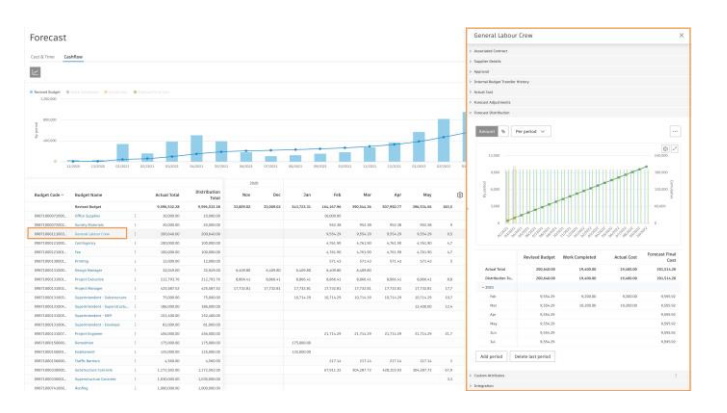

### **Data de distributie a prognozei in panoul derulant de detalii**

- Atunci cand sunt aprobate o cerere de plata a bugetului, o cerere de plata a<br>costurilor sau o cheltuiala, campul pentru data "Forecast Distribution" din<br>panoul derulant pentru detalii va afisa aceeasi data cu data "Approve
- Cu toate acestea, ea poate fi modificata manual functie de scopul dorit.

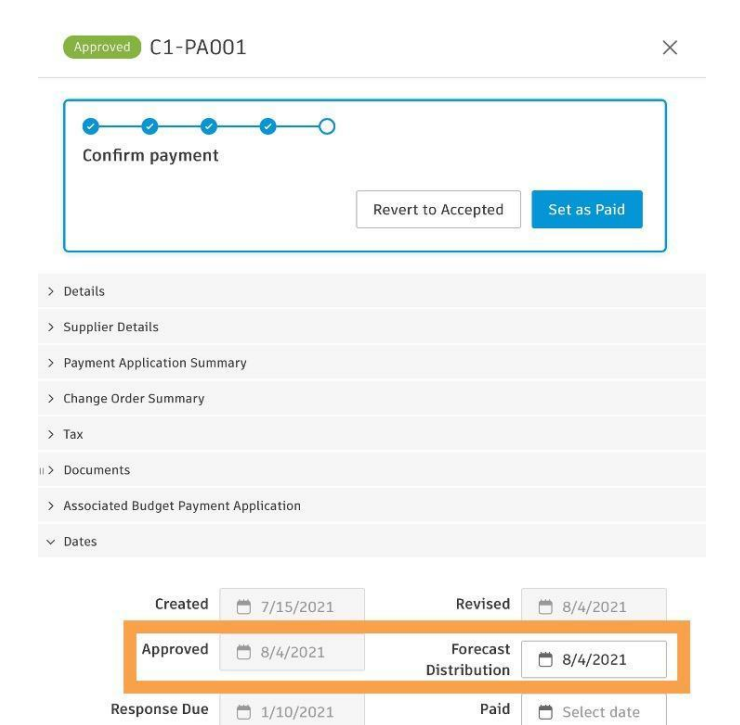